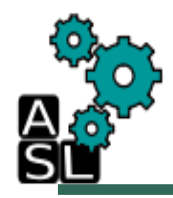

## Spiking Neuron Processing Core (SNPC) Physical Design

**Technical Report** 

© [Adaptive Systems Laboratory](https://adaptive.u-aizu.ac.jp/) 

Division of Computer Engineering School of Computer Science and Engineering University of Aizu

> Contact: [d8211104, benab] @ u-aizu.ac.jp Edition: April 22, 2021

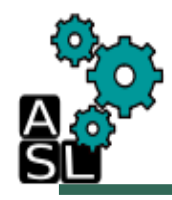

### SNPC Design Phases

- 1. Specification and RTL design.
- 2. RTL Functional Simulation with Modelsim.
- 3. Synthesis with Cadence Genus.
- 4. Gate Level Simulation.
- 5. Place and Route with Cadence Innovus.

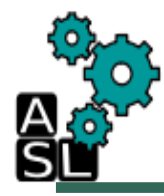

## Phase 1: Specification and RTL design

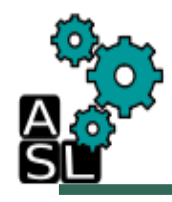

#### **Contents**

- Architecture
- Specification
- RTL Design

## High Level View of SNPC Architecture

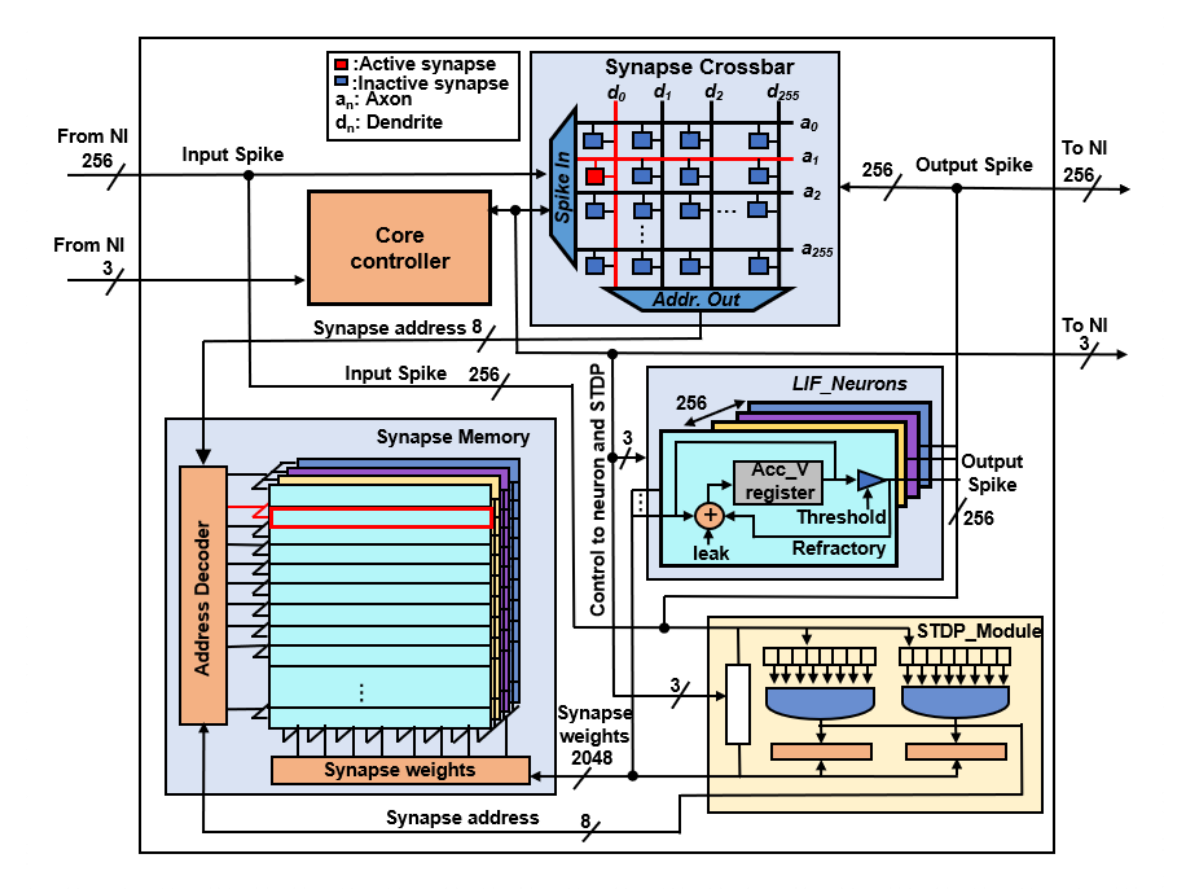

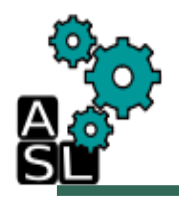

### Specification and RTL Design

- First the logical behavior of the SNPC design is specified in Verilog HDL language. The logical behavior is described in the RTL level of abstraction, because it's most suitable for clocked designs. The SNPC design consist of sub-designs which are described in separate HDL codes. These sub designs are used in designs higher in hierarchy.
- Specification:
	- 256 leaky integrate and fire (LIF) neurons
	- 65K synapses: 256 SRAMs (256-bank, 8-bit)
	- Spike timing-dependent plasticity (STDP) on-chip learning
- The design hierarchy of SNPC and the sub-designs is described below:

#### **SNPC**

SNPC\_cntrl (core controller)

LIF neuron

Xbar (synapse crossbar, synapse memory)

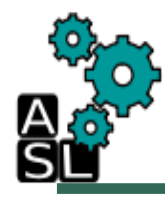

## Phase 2: RTL Functional Simulation with Modelsim

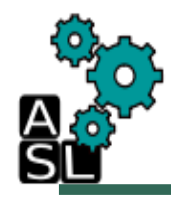

#### **Contents**

- RTL Functional simulation directory structure
- Environment setup
- Modelsim simulation and Result Verification

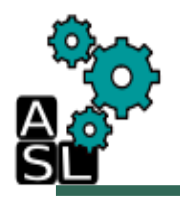

## RTL Simulation with Modelsim

- To test the logical behavior of the SNPC and the sub-designs, testbenches are specified. The testbenches are basically also a description in Verilog HDL which supplies the designs and sub-design with stimulus signals. The functional simulation is performed with interactive batch scripts. The SNPC design sources are first loaded in modelsim, and compiled starting from the top design, to the sub-designs, and then the testbench source. After compilation, the test bench is run, to perform the simulation (Both the compilation and simulation is performed using the interactive batch scripts). For this functional simulation, the MNIST dataset of 10,000 16×16 images are classified according to their labels from 1-9. The weights for this classification has been trained off-chip as ANN, and then converted to SNN. The MNIST images are converted to spikes using Poisson distribution.
- Specification:
	- Network: 256:10 (single layer), 256:225:10 (2 layer)
	- Synapses: 25,600, 59,850 (57,600 + 2250) 8-bit
- This simulation is going to be performed using batch scripts are in *~/SNPC/RTL\_SIM/script/* directory.
- The trained synapse weights are loaded into the synapse memory before simulation begins.

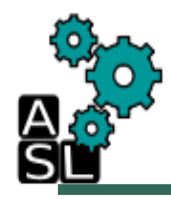

#### Directory Structure

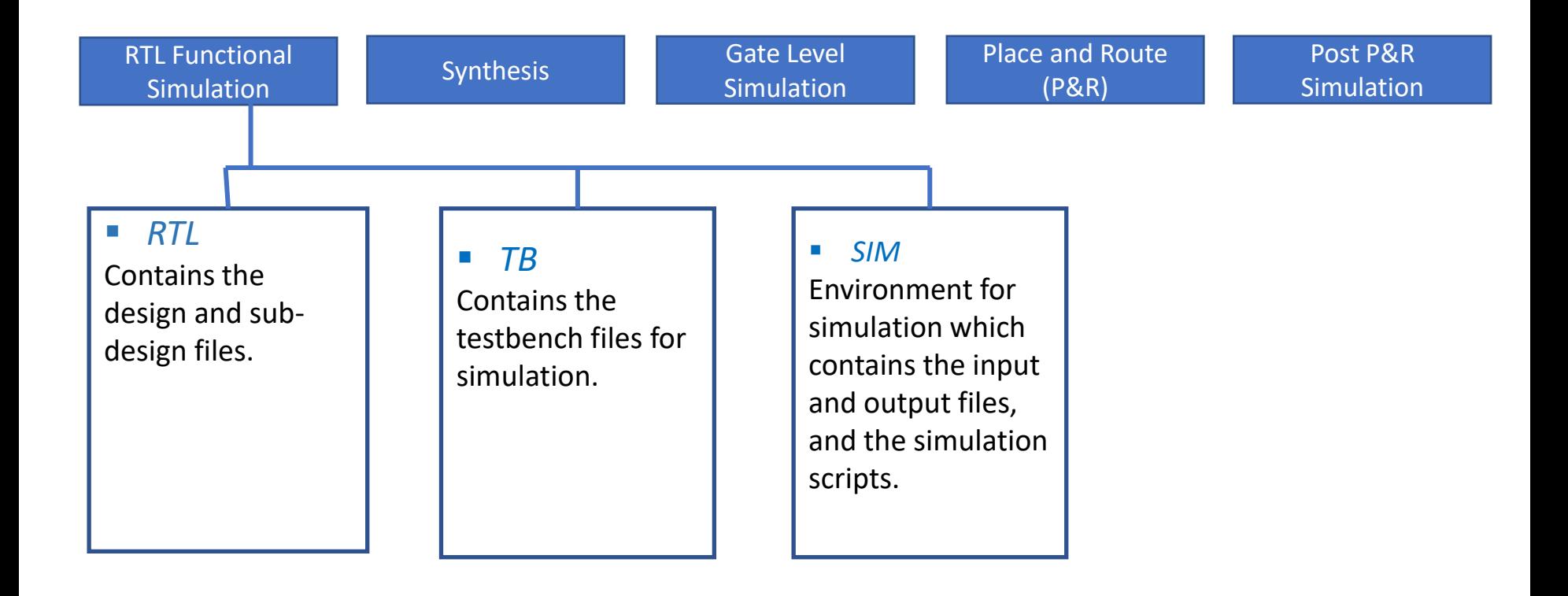

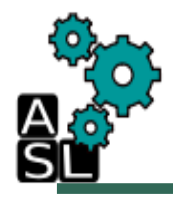

#### Environment Setup

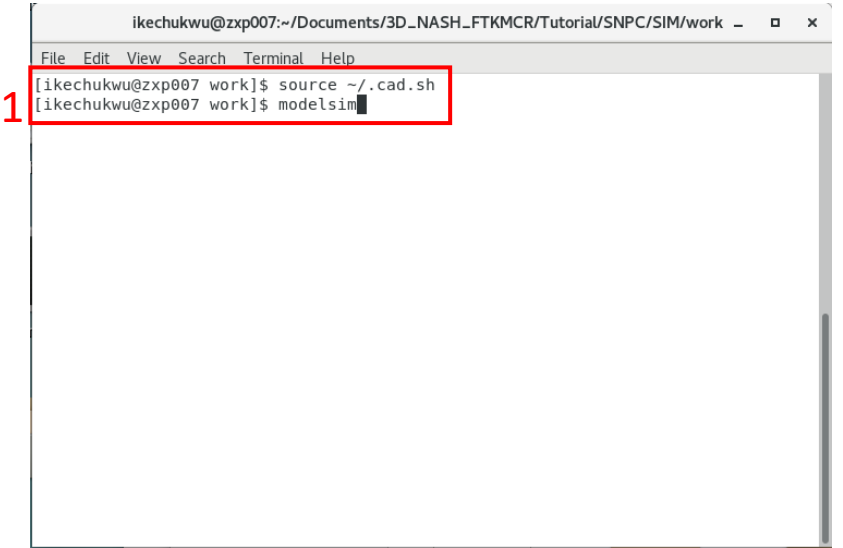

(1) To set the functional simulator working environment, from the terminal, navigate to **~/SNPC/RTL\_SIM/work/ .** If you are using file explorer, go to the same directory, right click and select **Open in Terminal**. Use the following commands to set the environment then launch modelsim.

> *source ~/.cad.sh modelsim*

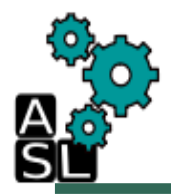

#### Begin RTL Simulation

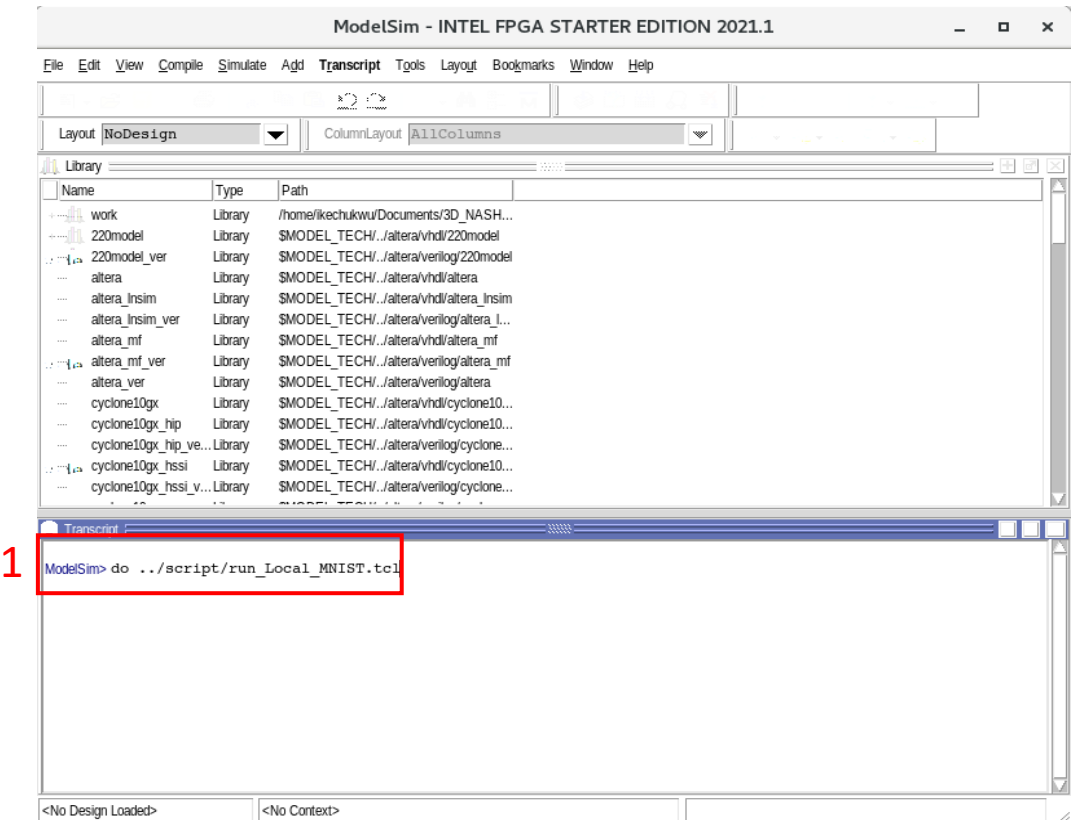

(1) After launching modelsim, use the following command to run the simulation. *do ../script/run\_Local\_MNIST.tcl*

Verification of RTL Simulation Results

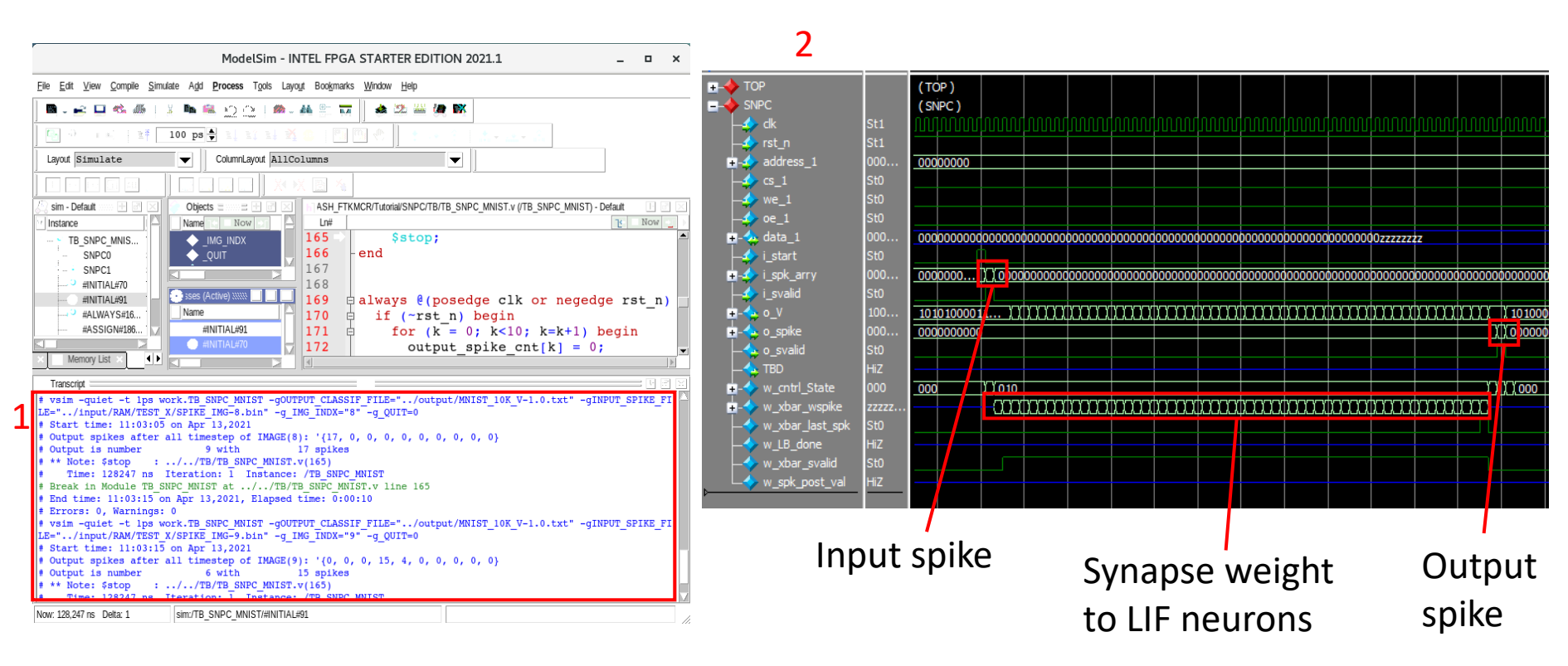

(1) The simulation result is displayed in the modelsim transcript.

(2) Simulation waveform of the SNPC showing the input spikes, synapse weights sent to the LIF neurons and output spike.

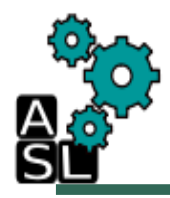

### Modify RTL Simulation Script

set SRC DIR  $\{.\cdot/\cdot\cdot/\}$ RTL $\{\}$ 

```
if {[file isdirectory work]} {
   # this is a directory
\} else {
     vlib work
    vlog -quiet -vlog01compat -work work +incdir+$SRC_DIR ../../RTL/LIF neuron.v
    vlog -quiet -vlog01compat -work work +incdir+$SRC DIR ../../RTL/xbar.v
   #vlog -quiet -vlog01compat -work work +incdir+$SRC DIR ../../RTL/LB.v
   vlog -quiet -vlog01compat -work work +incdir+$SRC_DIR ../../RTL/aw ram dp sr sw.v
   vlog -quiet -vlog01compat -work work +incdir+$SRC DIR ../../RTL/SNPC cntrl.v
    vlog -quiet -vlog01compat -work work +incdir+$SRC DIR ../../RTL/SNPC.v
   vlog -quiet -vlog01compat -work work +incdir+$SRC DIR ../../TB/TB SNPC MNIST.v
   # vlog -vlog01compat -work work ../../TB/SNPC/TB SNPC MNIST 10K.v
for {set i 1} {$i < 10} {incr i} {
    puts "I run the ima
                         e: $i"
    vsim -quiet -t 1ps -g QUIT=0 -g IMG INDX="$i" -gINPUT SPIKE FILE="../input/RAM/TEST X/SPIKE IMG-$i.bin" \
        -gOUTPUT CLASSIF FILE="../output/MNIST 10K V-1.0.txt" work.TB SNPC MNIST
    run -all
   # quit -sim
   add wave -group TOP /*
    add wave -group TOP /output spike cnt
   add wave -group SNPC0 /SNPC0/*
    add wave -group SNPC1 /SNPC1/*
\mathcal{F}# quit -sim
exit
```
(1) Note: The MNIST simulation runs for 10 images by default. To change this number, open *~/SNPC/RTL\_SIM/script/ run\_Local\_MNIST.tcl* in text editor and the number of images can be changed to a maximum of 10,000. The simulation output is stored in *~/SNPC/RTL\_SIM/output*

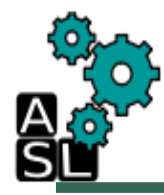

## Phase 3: Synthesis with Cadence Genus

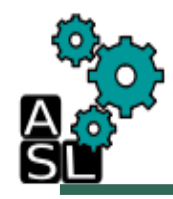

#### Contents

- Synthesis directory structure
- Environment and Genus synthesis steps
- Synthesis generated files and reports

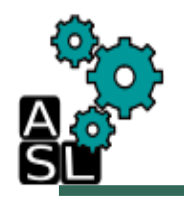

#### Synthesis directory structure

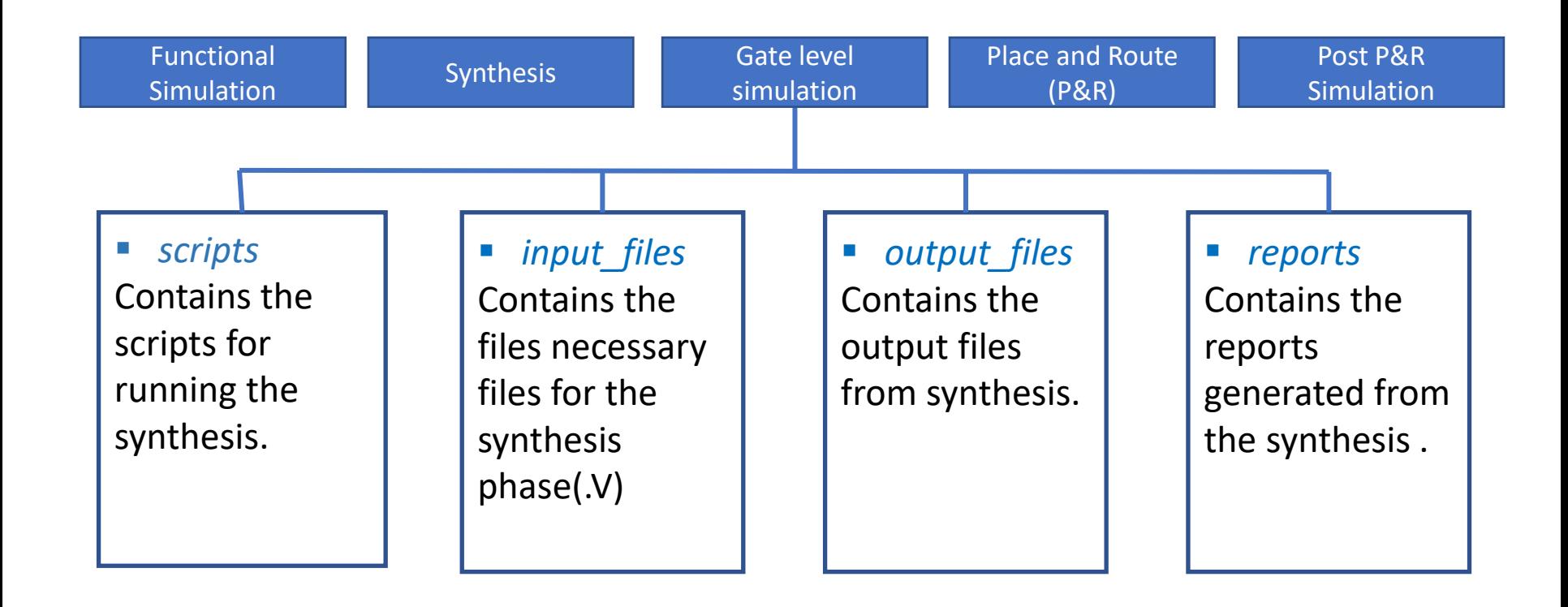

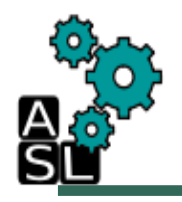

### Synthesis with Cadence Genus

- Now that the SNPC RTL design is logically valid, it should be synthesized into design which consists of only the standard cells and macros from the different libraries. For this, the single layer network and Cadence genus tool will be used. The synthesis is going to be done with a script. The script is written in TCL language, and specify the synthesis configuration, files, and constraints like clock period, input/output delay, library etc. The Nangate open cell library is used for this synthesis.
- The synthesis is going to be done in the **~/SNPC/SYNTH** directory. From terminal, navigate to the *~/SNPC/SYNTH/* directory, or if you are using file explorer, go to the directory, right click and select **Open in Terminal**.
- The SNPC has 256 neurons. But to be able to perform gate level simulation and the post P&R simulation, we will synthesize for the single layer network with 10 neurons in the SNPC (Note: you can change the number of neurons in the SNPC to 256 before synthesis).

## Step 1: Environment and tool launch

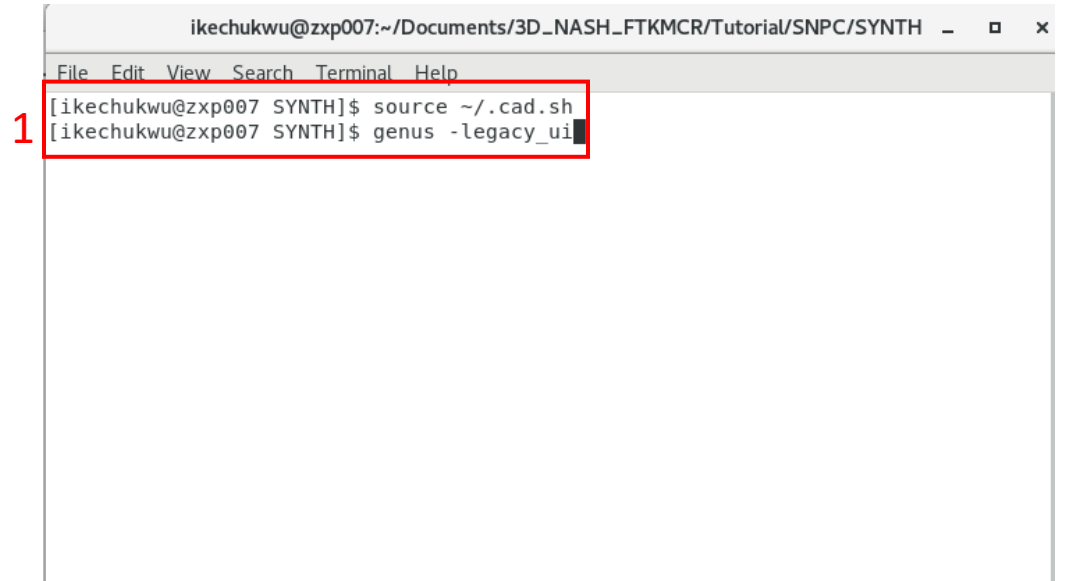

(1) In terminal, type the following command to set the environment and launch Cadence genus:

*source ~/.cad.sh genus -legacy\_ui*

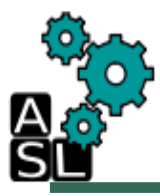

#### Synthesis Script

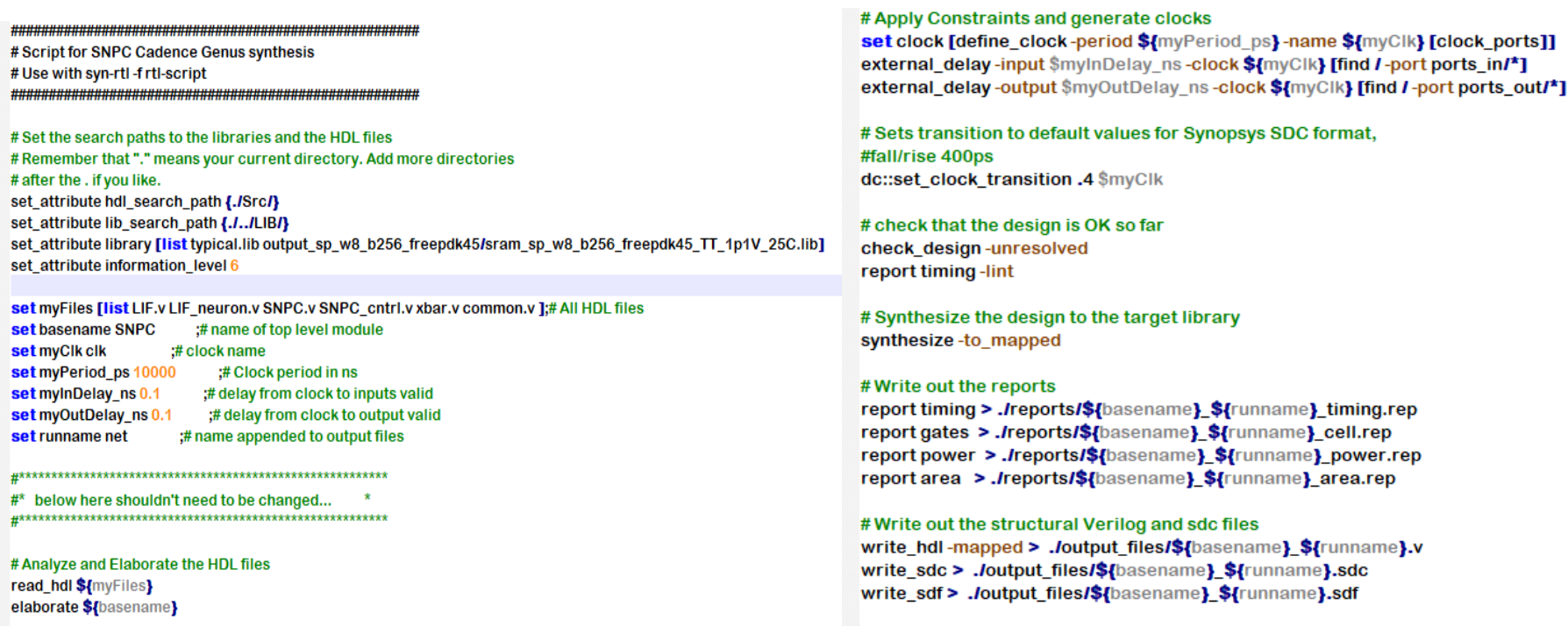

■ The synthesis script can be found in **~/SNPC/SYNTH/script/** directory. As shown in the image above, the design source and libraries are specified then the timing parameters are set before synthesis begins.

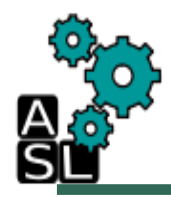

#### Step 2: Begin Synthesis

File Edit View Search Terminal Help legacy genus:/> source script/snpc.tcl 1

*source script/snpc.tcl* (1) In terminal, to run the synthesis script, type the following command:

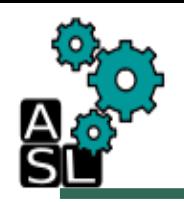

#### Generated Files and Reports

■ When the synthesis is done, the generated netlist and constraint files are saved in the *~SNPC/SYNTH/output\_files/* directory. The hardware complexity reports (area, cell, power, and timing) of both instances of SNPC are saved in the *~SNPC/SYNTH/reports/ directory.*

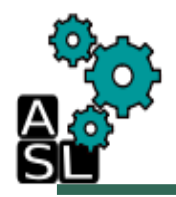

#### Area Report

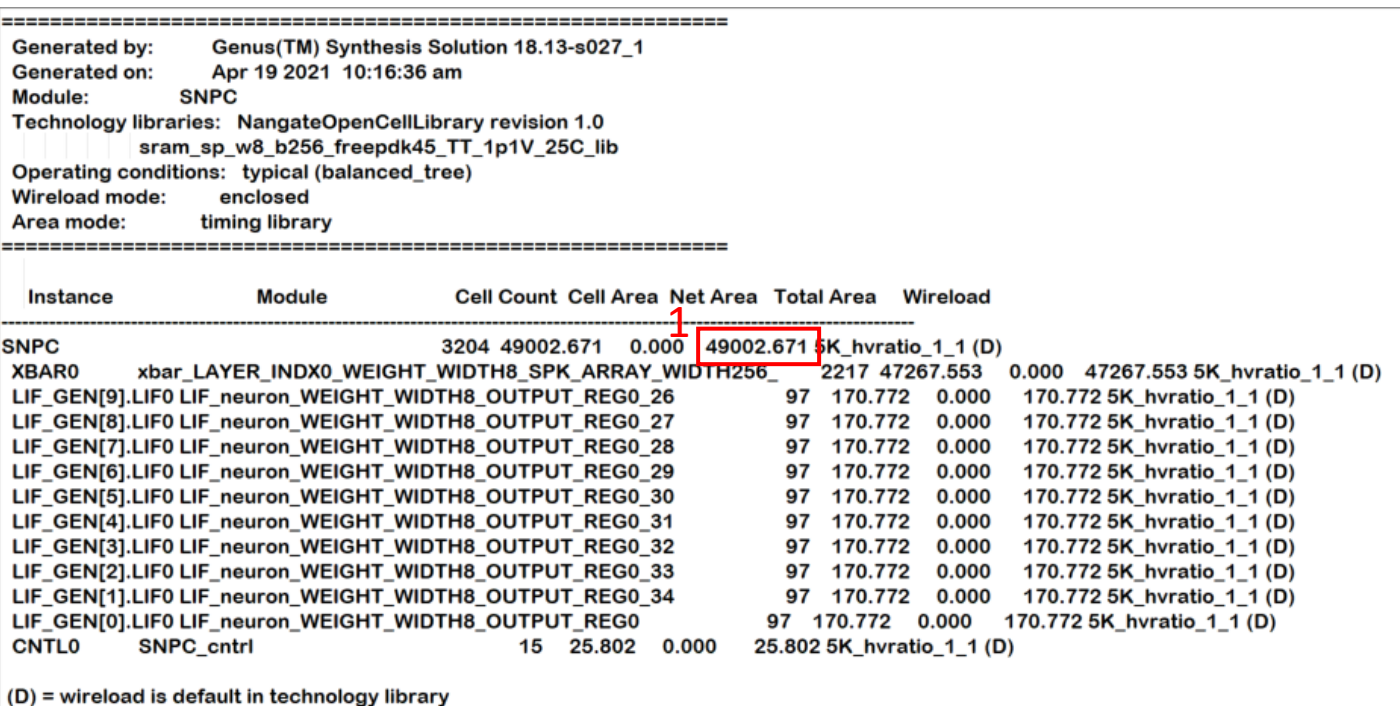

■ The area report from synthesizing an SNPC with the single layer network is shown in the figure above describing the ten neurons, their synapse memory contained in the crossbar (xbar), and the control unit*.* The total area is depicted in 1

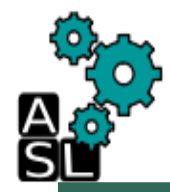

#### Power Report

```
Generated by:
                 Genus(TM) Synthesis Solution 18.13-s027 1
Generated on:
                 Apr 19 2021 10:16:36 am
Module:
              SNPC
Technology libraries: NangateOpenCellLibrary revision 1.0
           sram sp w8 b256 freepdk45 TT 1p1V 25C lib
Operating conditions: typical (balanced tree)
Wireload mode:
                  enclosed
Area mode:
                timing library
           Leakage Dynamic
                              Total
           Cells Power(nW) Power(nW) Power(nW)
  Instance
                                                  1SNPC
           3204 131531.155 2391192.834 2522723.989
XBAR0
            2217 94371.775 1790324.843 1884696.617
LIF_GEN[1].LIF0
                97 3674.987 50217.790 53892.777
LIF_GEN[3].LIF0
                97 3670.734 59367.429 63038.163
LIF_GEN[6].LIF0
                97 3668.777 50887.476 54556.254
LIF_GEN[5].LIF0
                97 3663.160 52133.784 55796.944
LIF_GEN[2].LIF0
                97 3656.570 50652.893 54309.464
LIF GEN[9].LIFO
                97 3653.810 52437.971 56091.781
LIF_GEN[7].LIF0
                97 3652.001 49376.049 53028.050
                97 3651.879 54303.068 57954.948
LIF GEN[4].LIF0
LIF_GEN[0].LIF0
                97 3645.549 53134.886 56780.435
LIF_GEN[8].LIF0
                97 3644.805 50285.061 53929.866
CNTL0
             15 543.179 9930.136 10473.315
```
■ The power report from synthesizing an SNPC with the single layer network is shown in the figure above describing the ten neurons, their synapse memory contained in the crossbar (xbar), and the control unit*.* The total power is depicted in 1

#### Cell Report

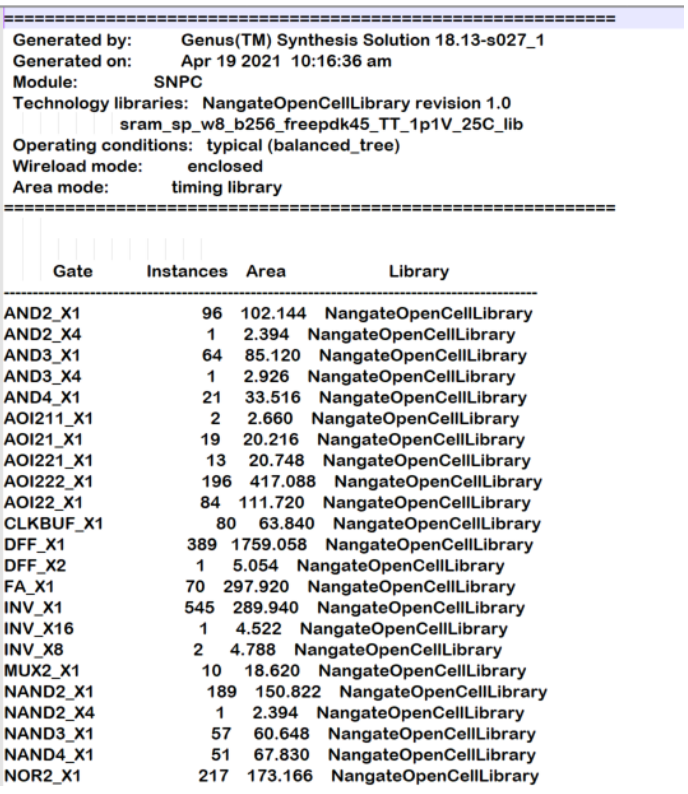

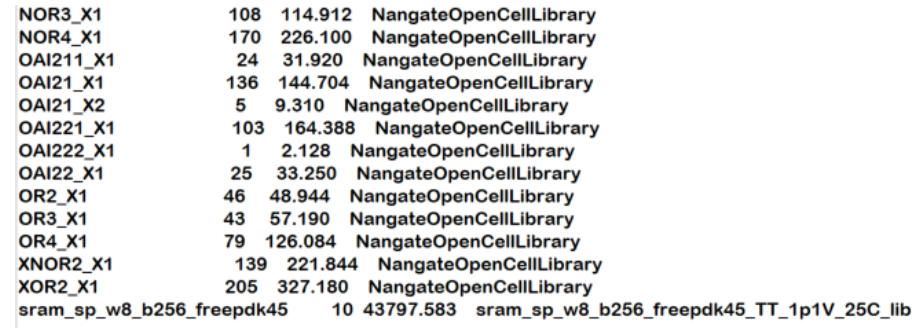

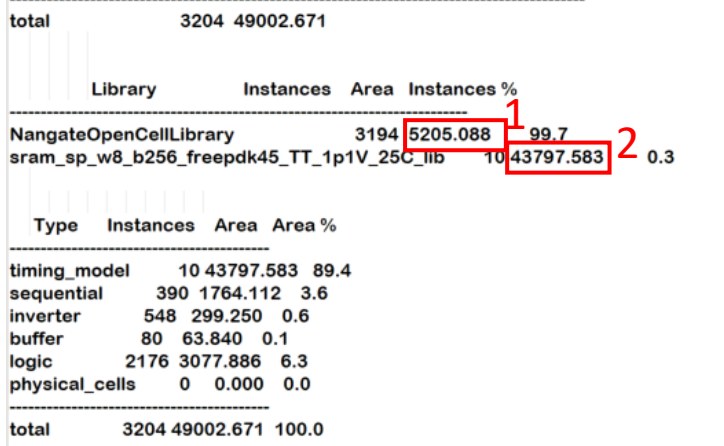

■ The cell report provides a report of the number of instances and area of each of the library cell used for the design. 1 for the Nangate library and 2 for the SRAM library

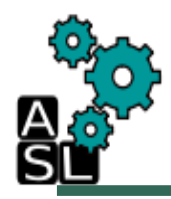

#### Timing Report

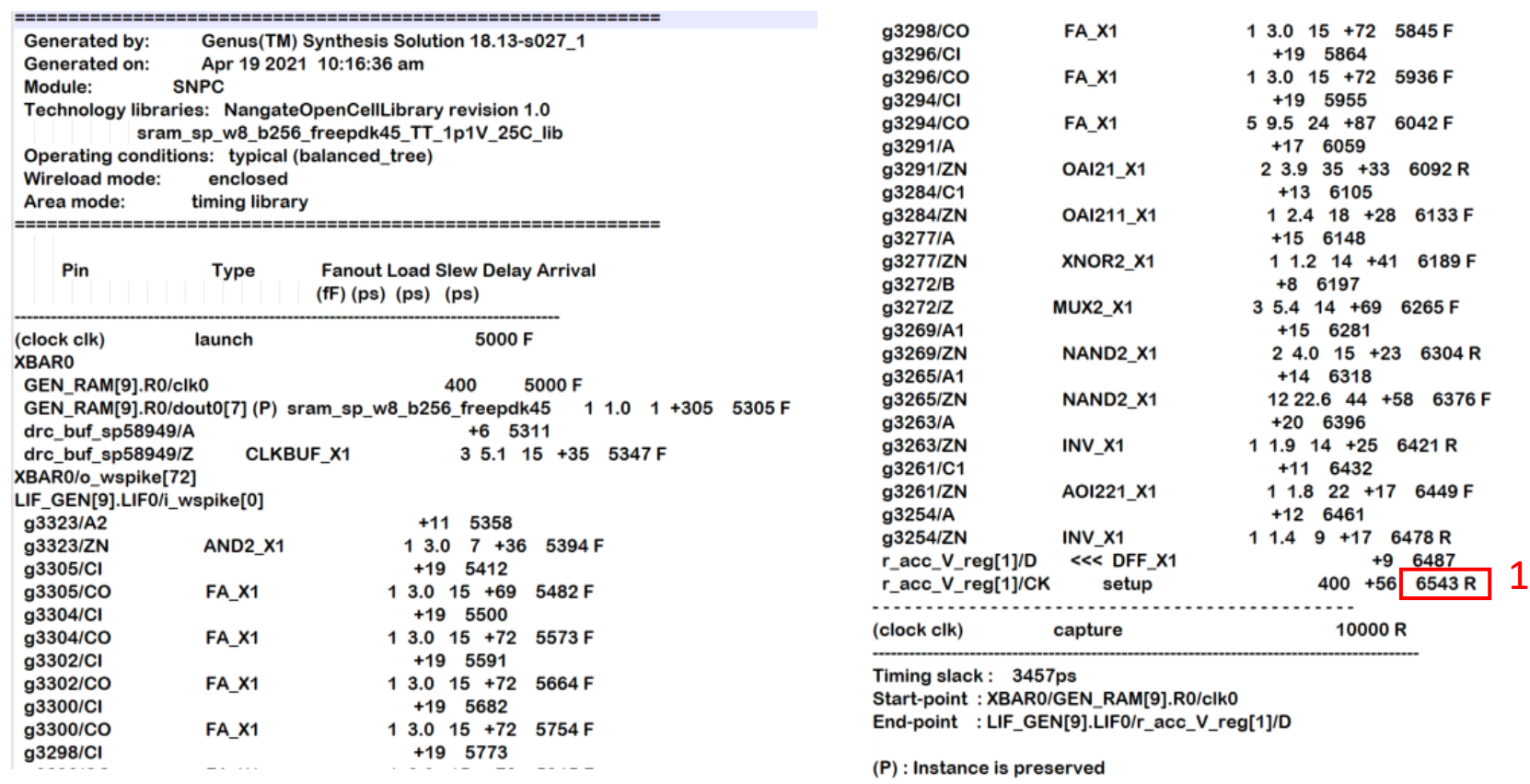

**The timing report provides a report of the validation of timing performance of the** SNPC. This validation is done by checking all possible paths for timing violations. 1 shows the period of the SNPC.

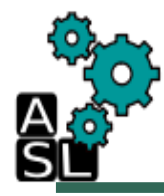

## Phase 4: Gate Level Simulation with Modelsim

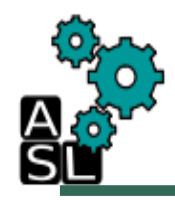

#### **Contents**

- Gate level simulation directory structure
- Environment and Modelsim simulation

# Gate Level Simulation with Modelsim

- This is basically the same step as RTL simulation, only here the synthesized SNPC source is simulated together with a SDF (standard delay format) file. The synthesized SNPC source (netlist) is a structural description of the design, with all the standard cells and macro's (memory blocks) connected to each other in the best possible way, for a functional and fastest design. The SDF file contains of delay values for the used standard cells, and the interconnect delays are guessed, because Design Compiler doesn't contain any interconnect information. These delay values are annotated into the synthesized design and simulated.
- For this simulation, the same setup and MNIST dataset for RTL functional simulation is used.

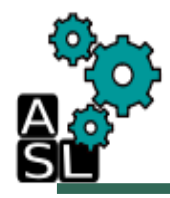

#### Environment setup

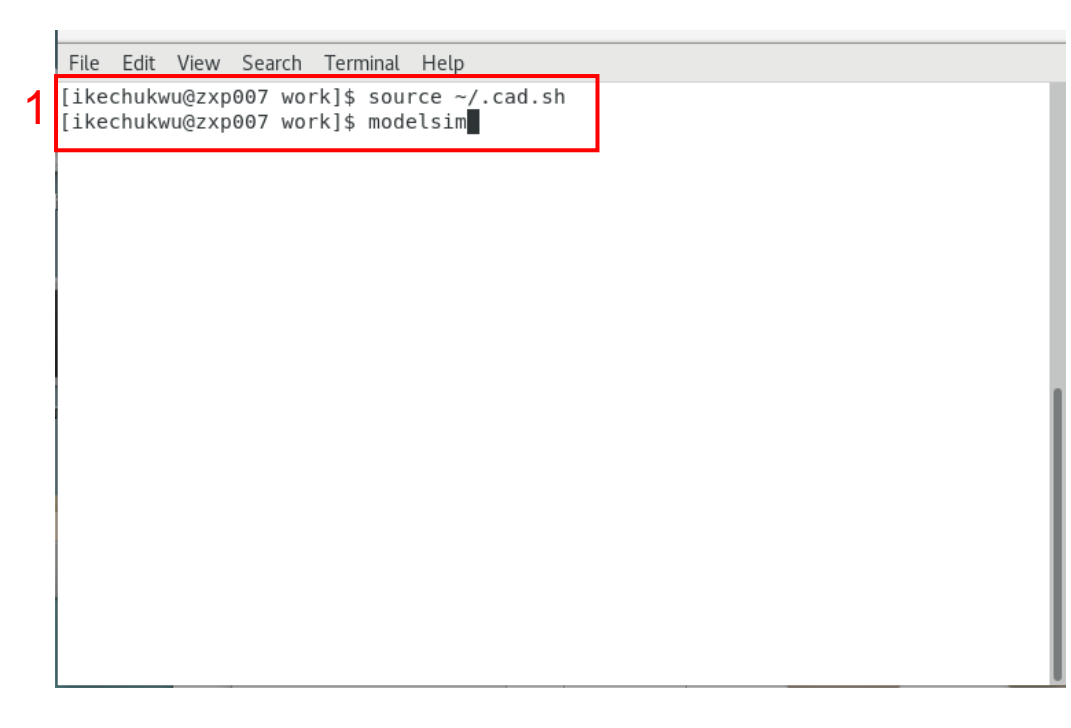

(1) To set the functional simulator working environment, from the terminal, navigate to **~/SNPC/GL\_SIM/work/ .** If you are using file explorer, go to the same directory, right click and select **Open in Terminal**. Use the following command to set the environment and launch modelsim.

> *source ~/.cad.sh modelsim"*

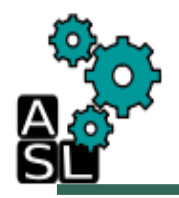

#### Begin Gate Level Simulation

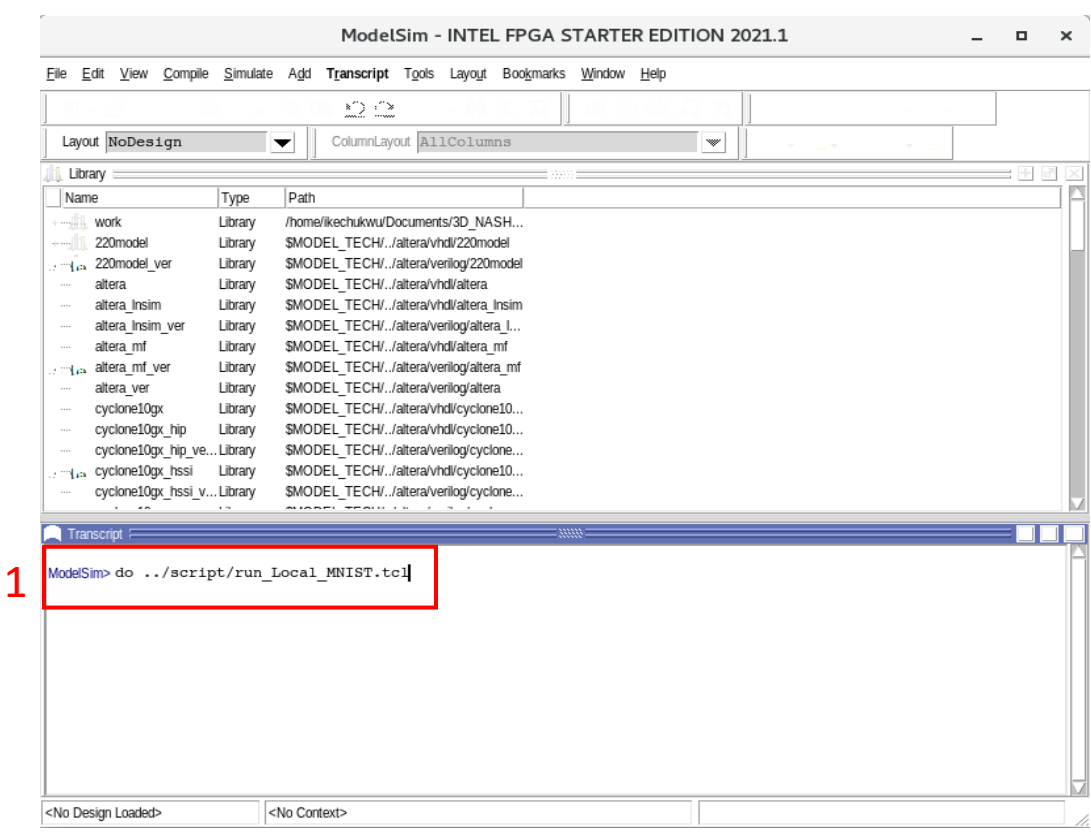

(1) After launching modelsim, use the following command to run the simulation. *do ../script/run\_Local\_MNIST.tcl*

### Modify Gate Level Simulation Script

```
set SRC DIR {..//Netlist/}
#set LIB DIR {../../../LIB/}
 if {[file isdirectory work]} {
   # this is a directory
\} else {
     vlib work
    vlog -quiet -vlog01compat -work work +incdir+$SRC DIR ../Netlist/SNPC net.v
    vlog -quiet -vlog01compat -work work +incdir+$SRC_DIR ../../LIB/NangateOpenCellLibrary.v
    vlog -quiet -vlog01compat -work work +incdir+$SRC DIR ../TB/TB SNPC MNIST.v
    # vlog -vlog01compat -work work ../../TB/SNPC/TB SNPC MNIST 10K.v
 \mathcal{F}for {set i 1} {$i
                  \vert 2} {incr i} {
    puts "I run the image: $i"
    vsim -quiet -t 1ps -g QUIT=0 -g IMG INDX="$i" -gINPUT SPIKE FILE="../input/RAM/TEST X/SPIKE IMG-$i.bin" \
        -gOUTPUT CLASSIF FILE="../output/MNIST 10K V-1.0.txt" work.TB SNPC MNIST
    run -all
    #auit -sim
    #add wave -group TOP /*
    #add wave -group TOP /output spike cnt
    #add wave -group SNPC0 /SNPC0/*
    #add wave -group SNPC1 /SNPC1/*
\mathcal{E}# quit -sim
exit
```
(1) Note: The MNIST simulation runs for 2 images by default. To change this number, open *~/SNPC/GL\_SIM/script/ run\_Local\_MNIST.tcl* in text editor and the number of images can be changed to a maximum of 10,000. The simulation output is stored in *~/SNPC/GL\_SIM/output*

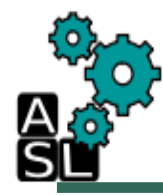

## Phase 5: Place & Route with Cadence Innovus

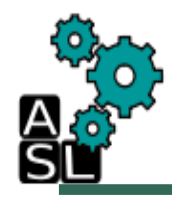

#### **Contents**

- Place & Route (P&R) directory structure
- Environment
- Innovus P&R steps (Batch mode)
- Innovus P&R steps (GUI mode)

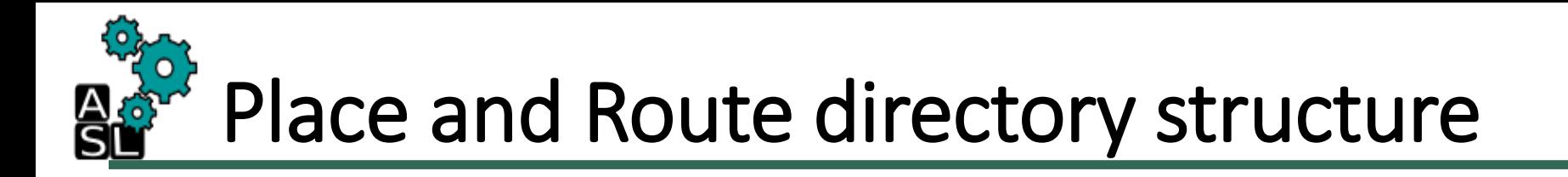

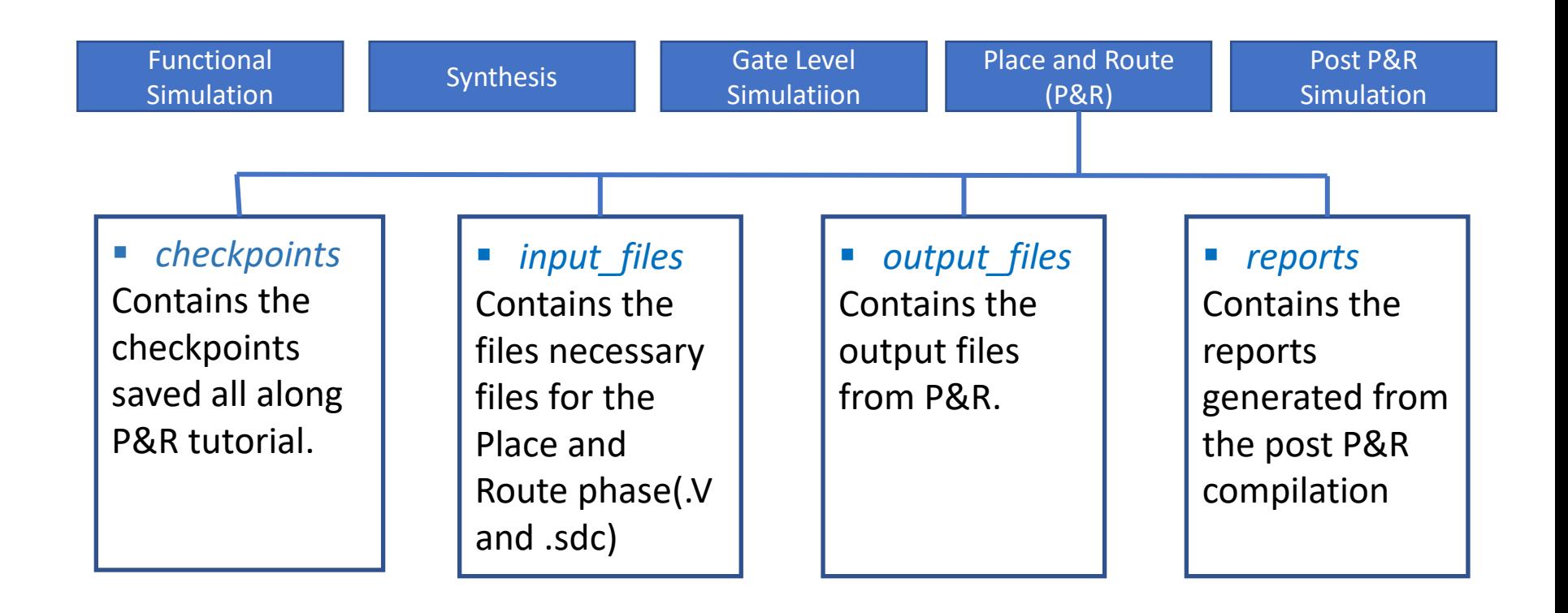

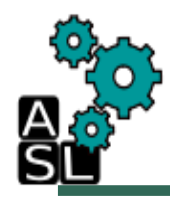

#### Place and Route

- The place and route process places each macro from the synthesis netlist into an available location on the target silicon and connects the macros using routing resources available on the target silicon and technology. The place and route tools read the netlist, extract the components and nets from the netlist, place the components on the target device, and interconnect the components using the specified interconnections.
- To perform the place and route, copy the files generated from the netlist from *~/SNPC/SYNTH/RTL\_SYNTH/output\_files/* to *~/SNPC/PnR/input\_files/.* The scripts for the place and place and route scripts are located in the */SNPC/PnR/scripts/* directory. Two of the scripts "*.global"* and *".view"* are used to set the parameters (libraries, constraints, netlist) and conditions for the place and route. The next five scripts which their names begin with indexes from 0 to 5 are all scripts for various stage of the place and route stages: initialize, floor plan, place macro, place standard cell, route, and finish. The final script without index is used to call the other scripts during the place and route.
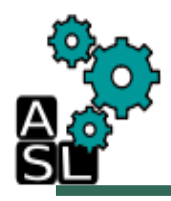

1

### Place & Route (Batch Mode) (1/3)

ikechukwu@zxp007:~/Documents/3D\_N/

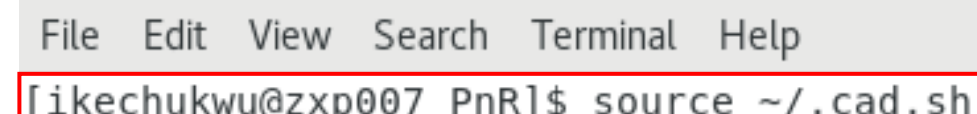

likechukwu@zxp007 PnR]\$ source ~/<br>[ikechukwu@zxp007 PnR]\$ innovus

(1) To begin the place and route, navigate to *~/SNPC/PnR/* on terminal and type the following commands to setup the environment and launch the innovus tool:

> *source ~/.cad.sh innovus*

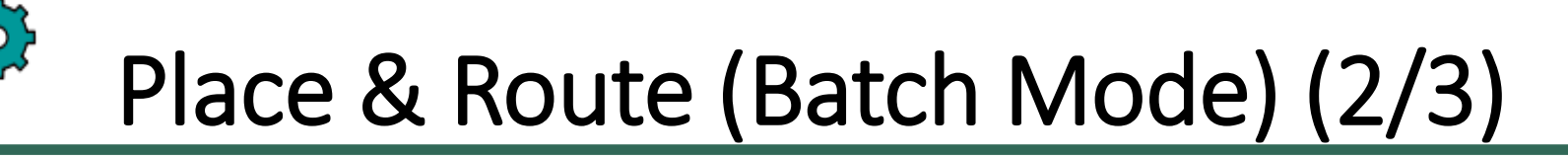

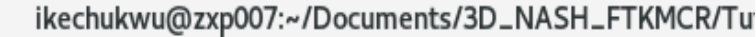

File Edit View Search Terminal Help

innovus 3> source scripts/SNPC.tcl

1

(1) After the innovus tool has been launched the graphical user interface will also be launched. However, type the following command on the terminal to launch the place and route script. *source scripts/SNPC.tcl*

Note: The place and route will take some time to complete because the design is somewhat large.

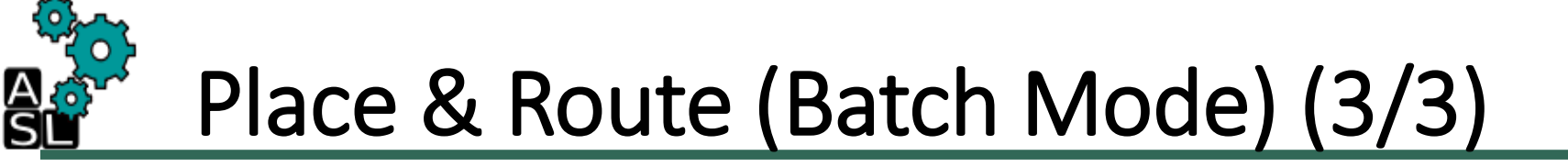

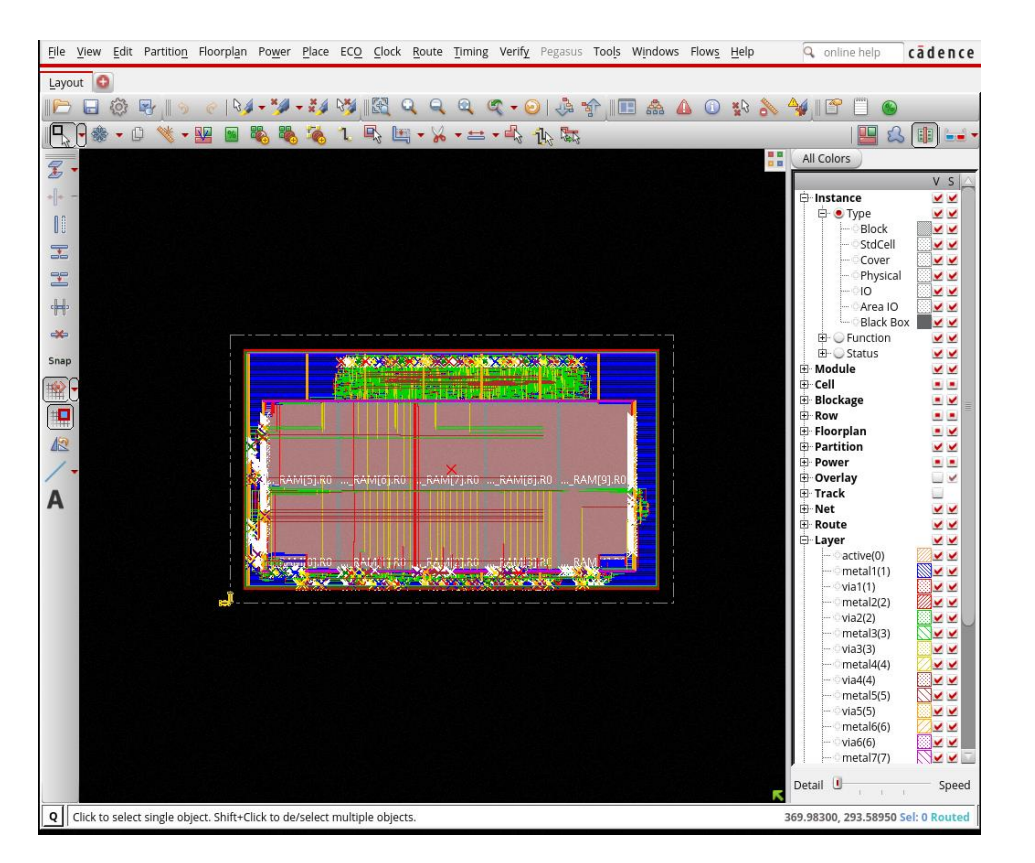

(1) The image above is the output of the place and route, along with other outputs and reports in the *~/SNPC/P&R/output\_files/* and *~/SNPC/P&R/reports/* directories respectively.

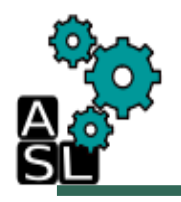

#### Place & Route (GUI Mode)

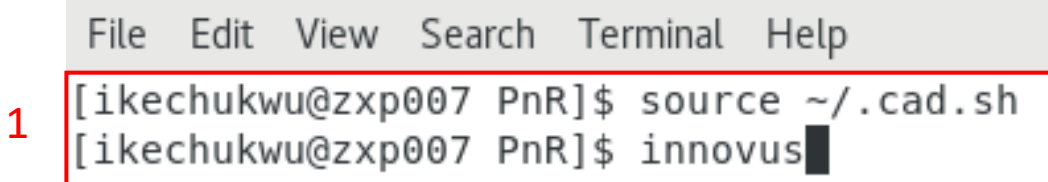

#### (1) To begin the place and route, navigate to *~/SNPC/PnR/* on terminal and type the following commands to setup the environment and launch the innovus tool:

*source ~/.cad.sh innovus*

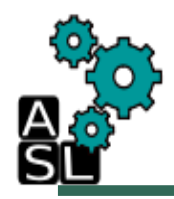

#### Step 1: Import Design

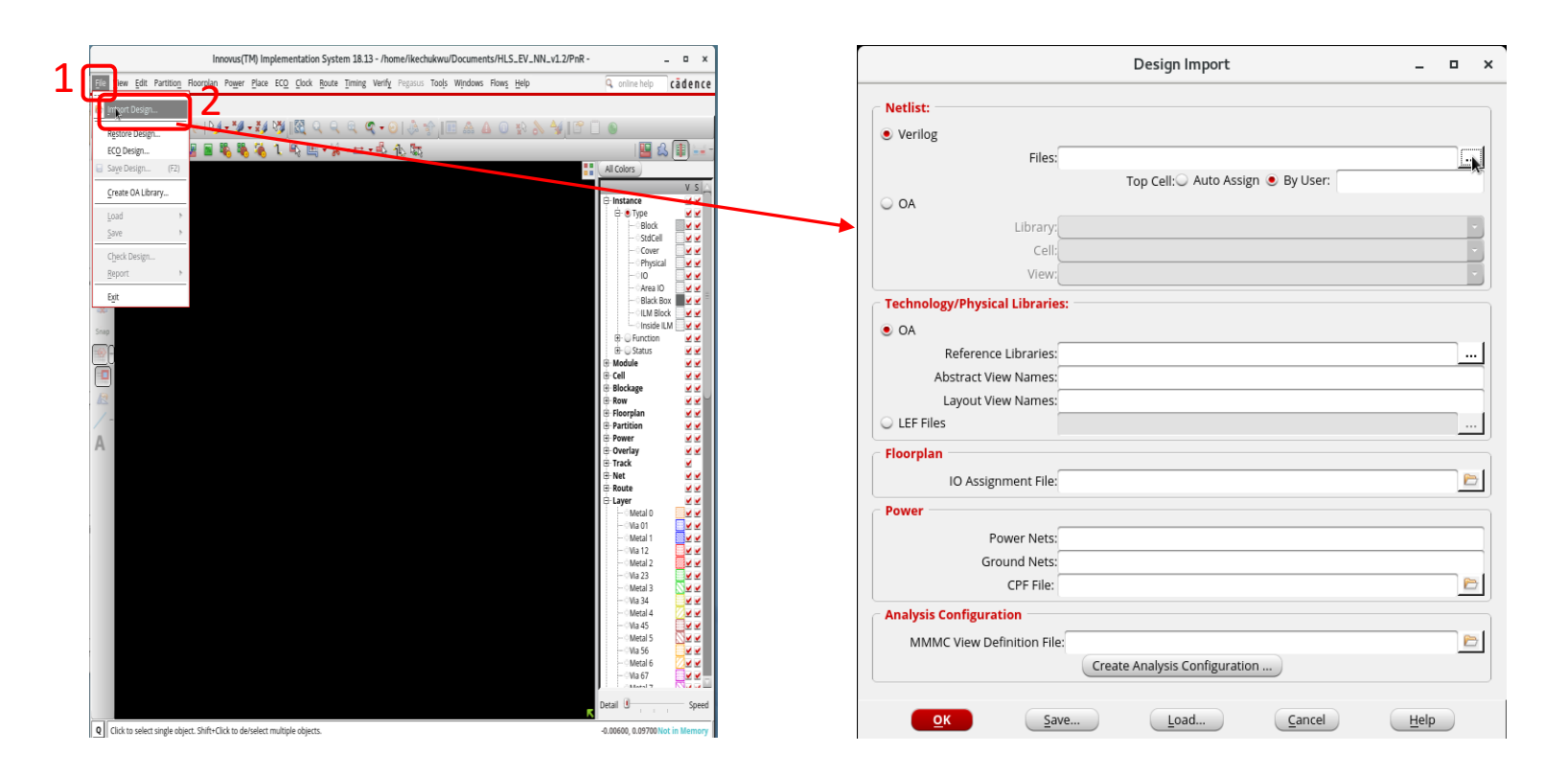

#### (1) Click on **File** -> (2) **Import Design**

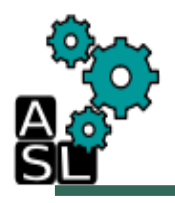

#### Import design- Netlist File

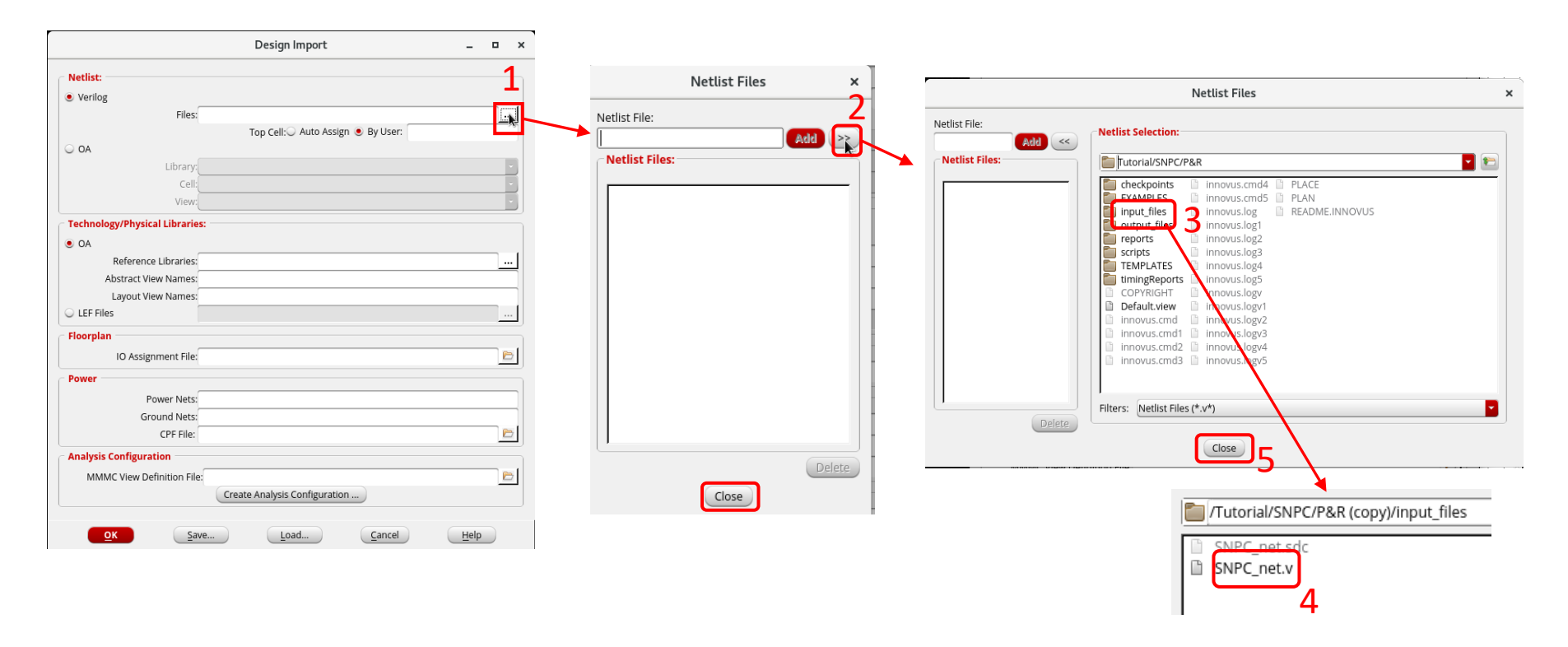

(1) Click **Files** to import the netlist. (2) Click on **>>** to expand. (3) Go to **./input\_files** folder. (4) Double click on **SNPC\_net.v**. (5) Click **Close** until you get to **Design import**  window.

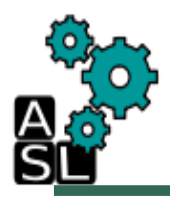

#### Import design- LEF Files

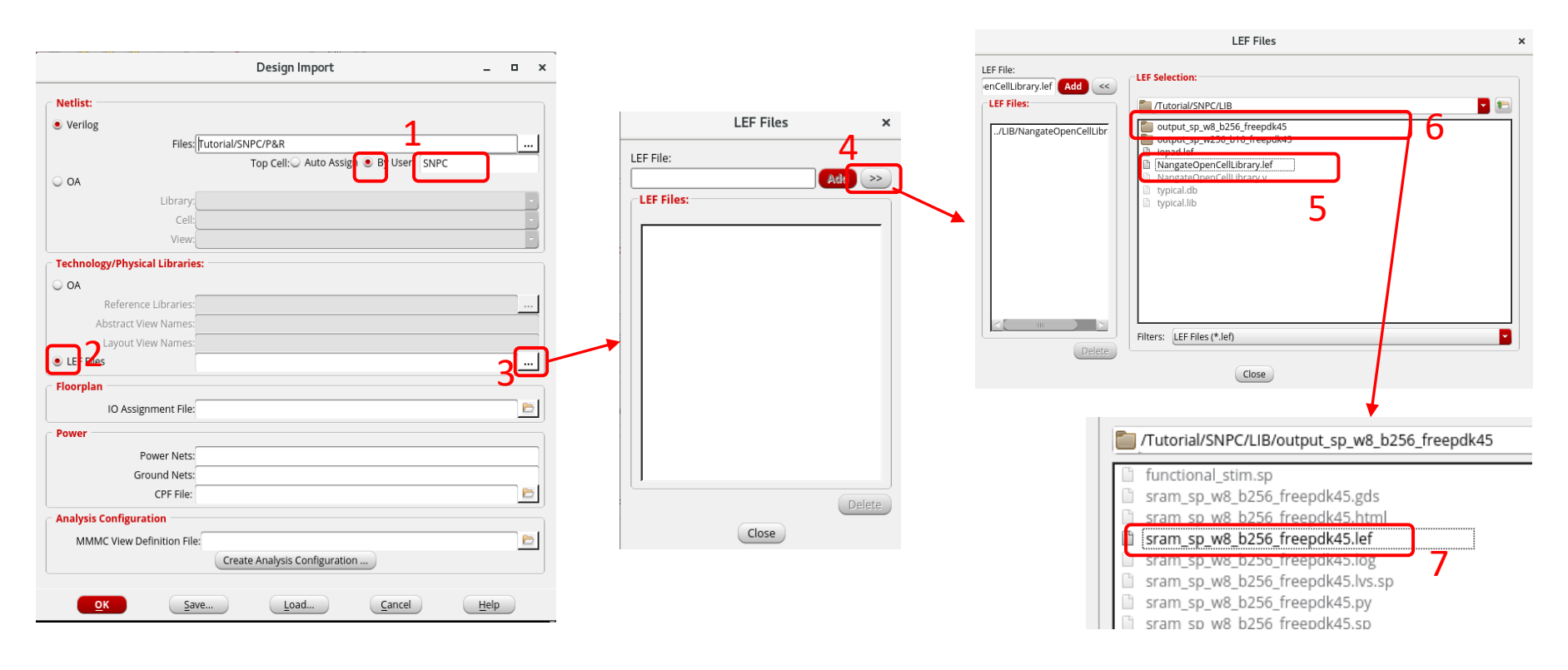

(1) In Top Cell: type **SNPC.** (2) Click on **LEF files.** (3) Click on **…** to add LEF files (4) Click on **>>** to expand and go to **~/SNPC/LIB** folder. (5) Double click on **NangateOpenCellLibrary.lef** and **sram\_sp\_w8\_b256\_freepdk45.lef** (6,7) Click **Close** until you get to the **Design import**  window

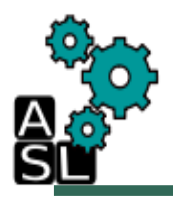

#### Import design- Analysis Setup (1/9)

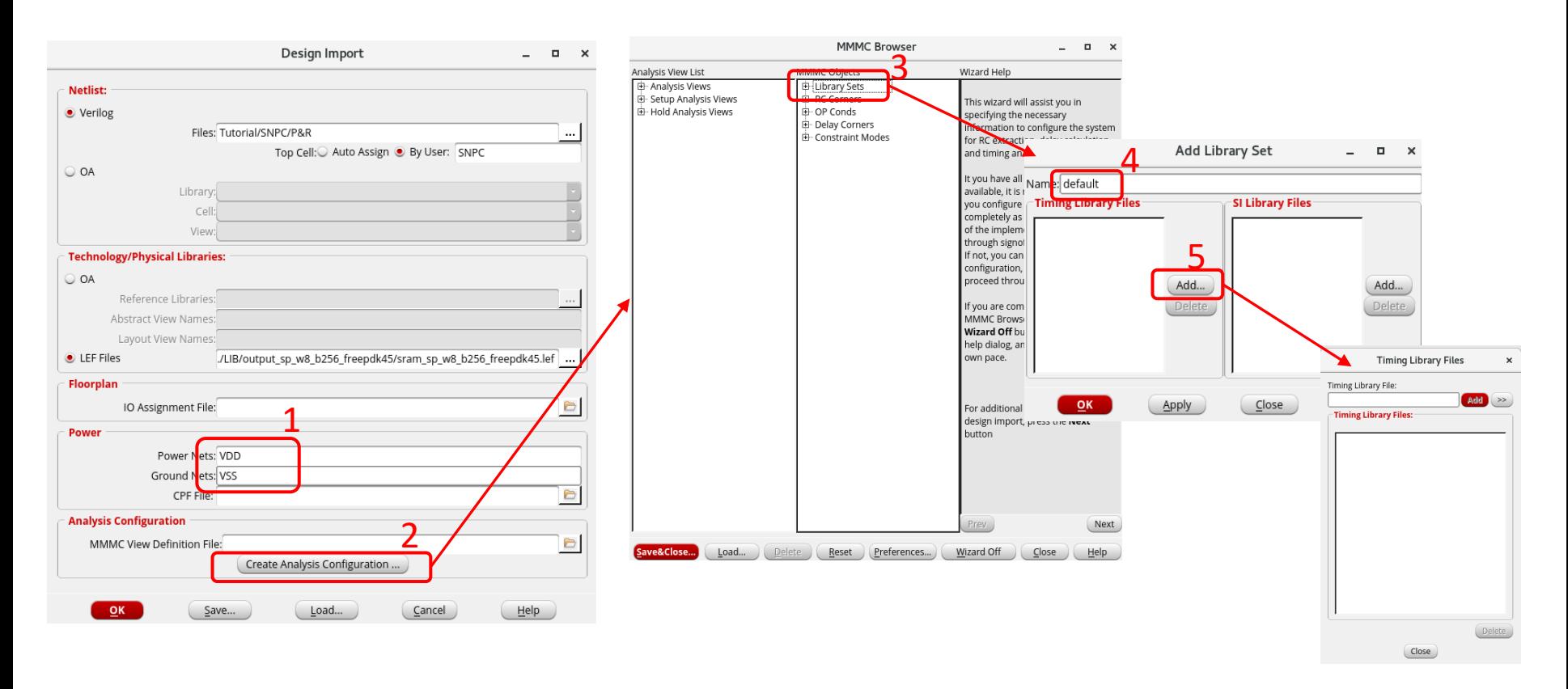

(1) Click on **Create Analysis Configuration**. (2) Double click on **Library Sets** in the **MMMC Browser window** (3) On the add *Library Set* window, type **default** in *Name (*4) Click on **Add**.

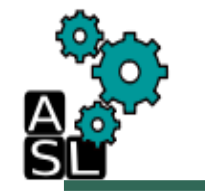

#### Import design- Analysis Setup (2/9)

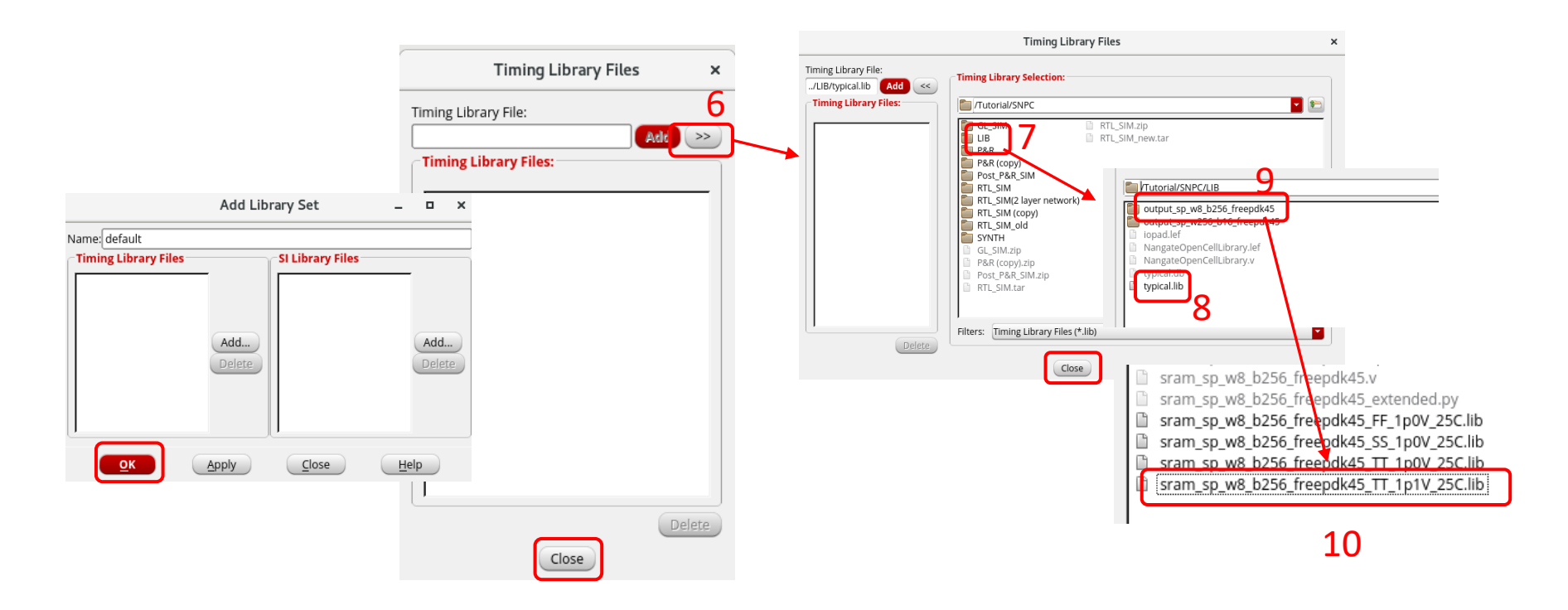

(7) In the *Timing Library* Window, go to **~/SNPC/LIB** and (8) select **typical.lib.** (9,10) select **Sram\_sp\_w8\_b256\_freepdk45\_TT\_1p1V\_25C.lib.** Click **close**(*Timing Library Files*) and then **OK**(Add *Library Set*)

# Import design- Analysis Setup (3/9)

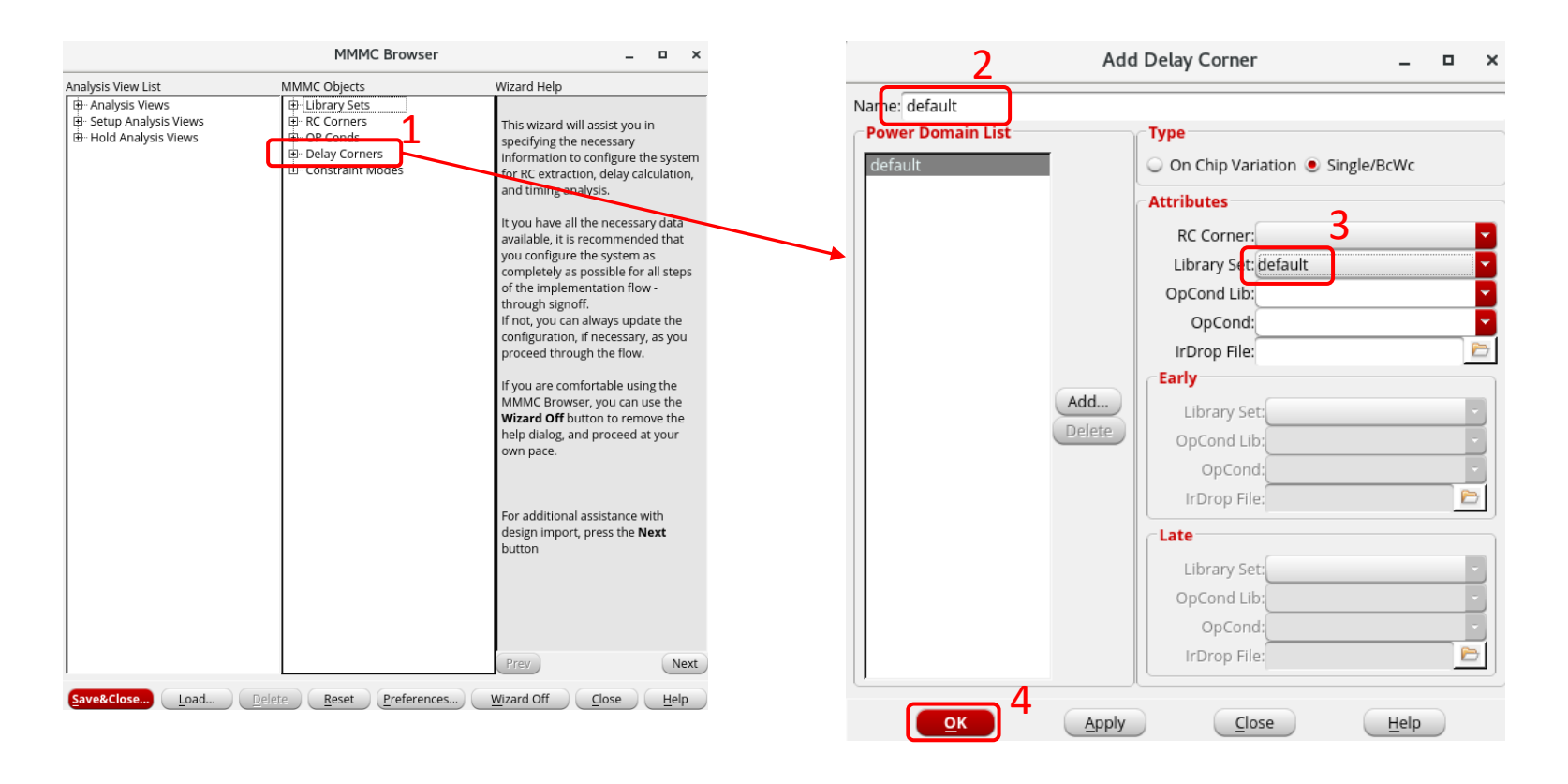

(1) Double click on **Delay Corners** in the *MMMC browser* window. (2) On the *Add Delay Corner* window, type **default** in *Name*. (3) Change the *Library Set* to **default**. (4) Click **OK**

### Import design- Analysis Setup (4/9)

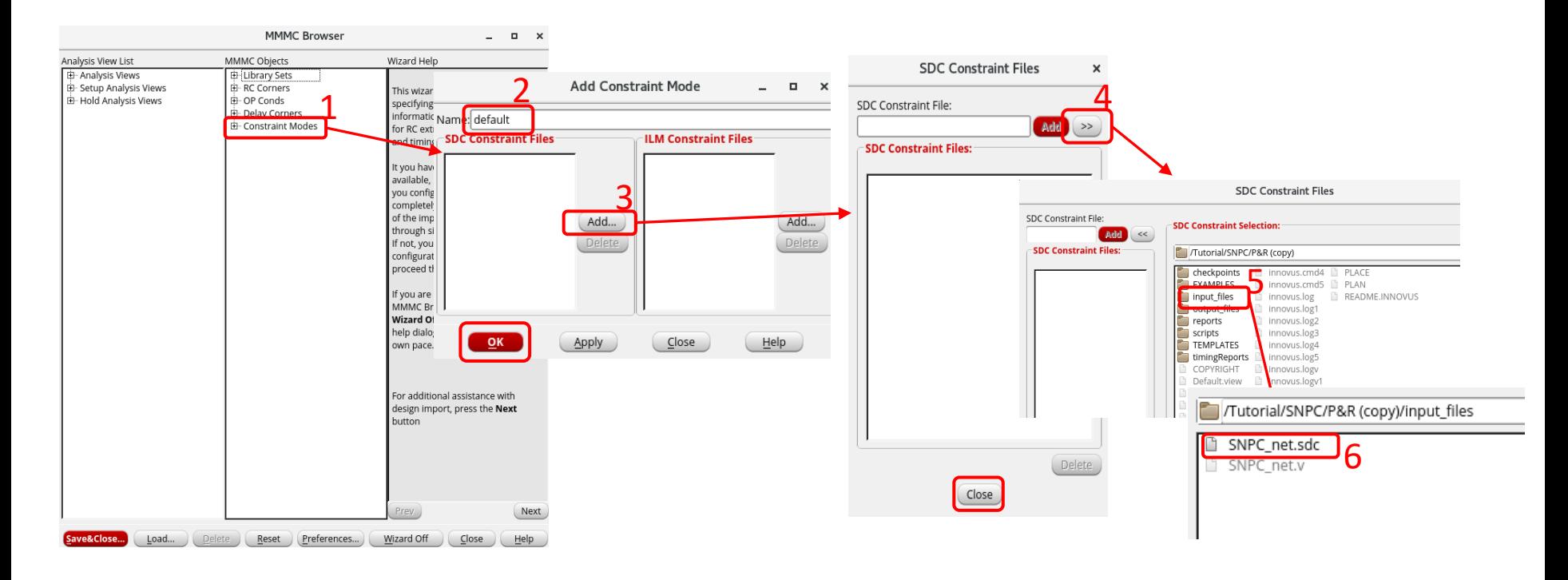

(1) Double click on *Constraint Modes* in the *MMMC browser* window. (2) On the *Add Constraint Mode* window, type **default** in *Name.* (3) Click on **Add**. (4) In the *SDC Constraint File* window, CLICK **>> .** (5,6) Go to **./input\_files** and select **SNPC\_net.sdc**. Click **Close**(*SDC Constraint File* window) and then **Ok** (*Add Constraint Mode* window).

#### Import design- Analysis Setup (5/9)

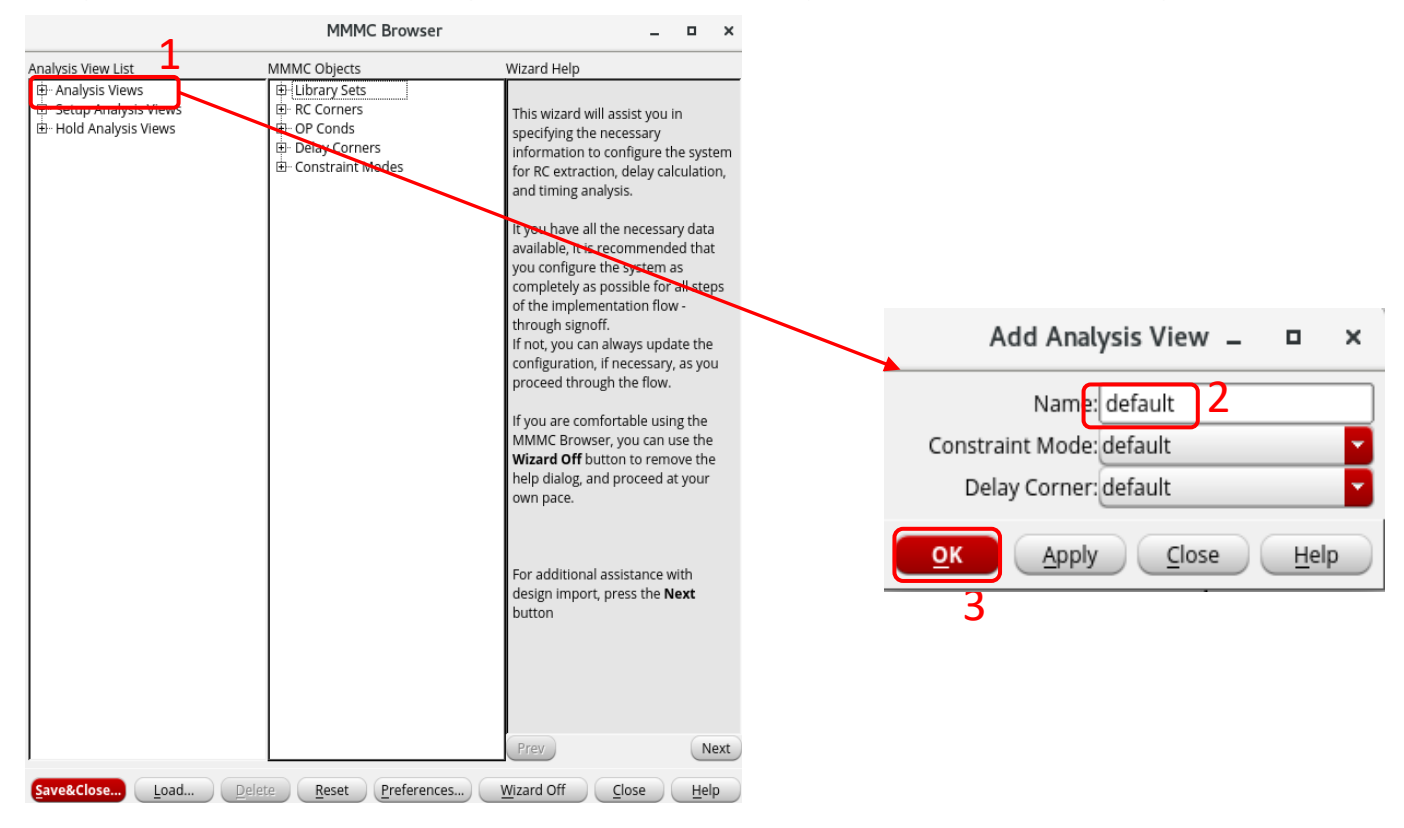

(1) Double click on **Analysis Views** in the *MMMC browser* window (2) On the *Add Analysis View* window, type **default** in *Name* (3) Click **OK**

## Import design- Analysis Setup (6/9)

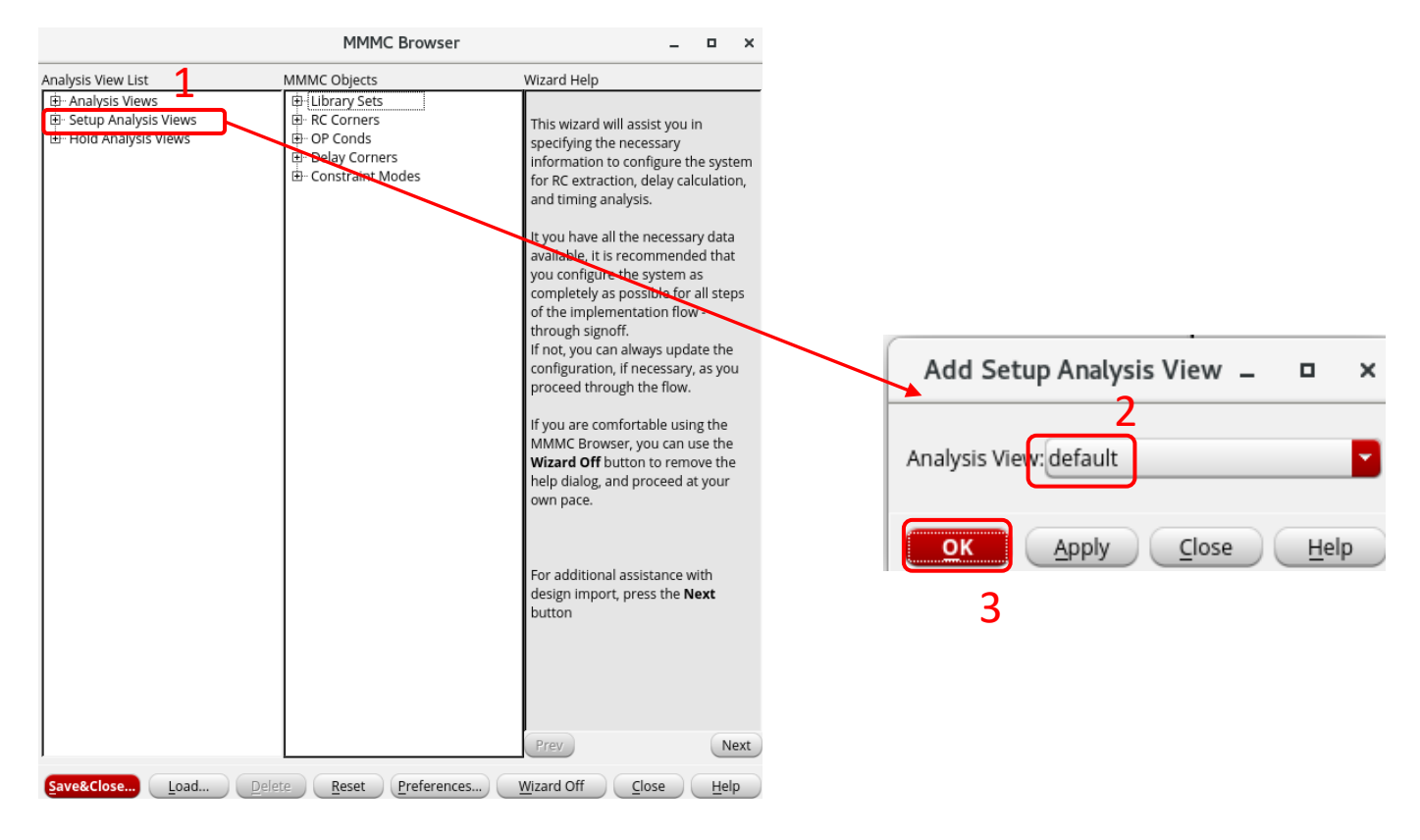

(1) Double click on **Analysis Views** in the *MMMC browser* window (2) On the *Add Setup Analysis View* window, type **default** in *Name* (3) Click **OK**

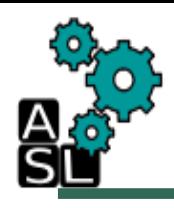

### Import design- Analysis Setup (7/9)

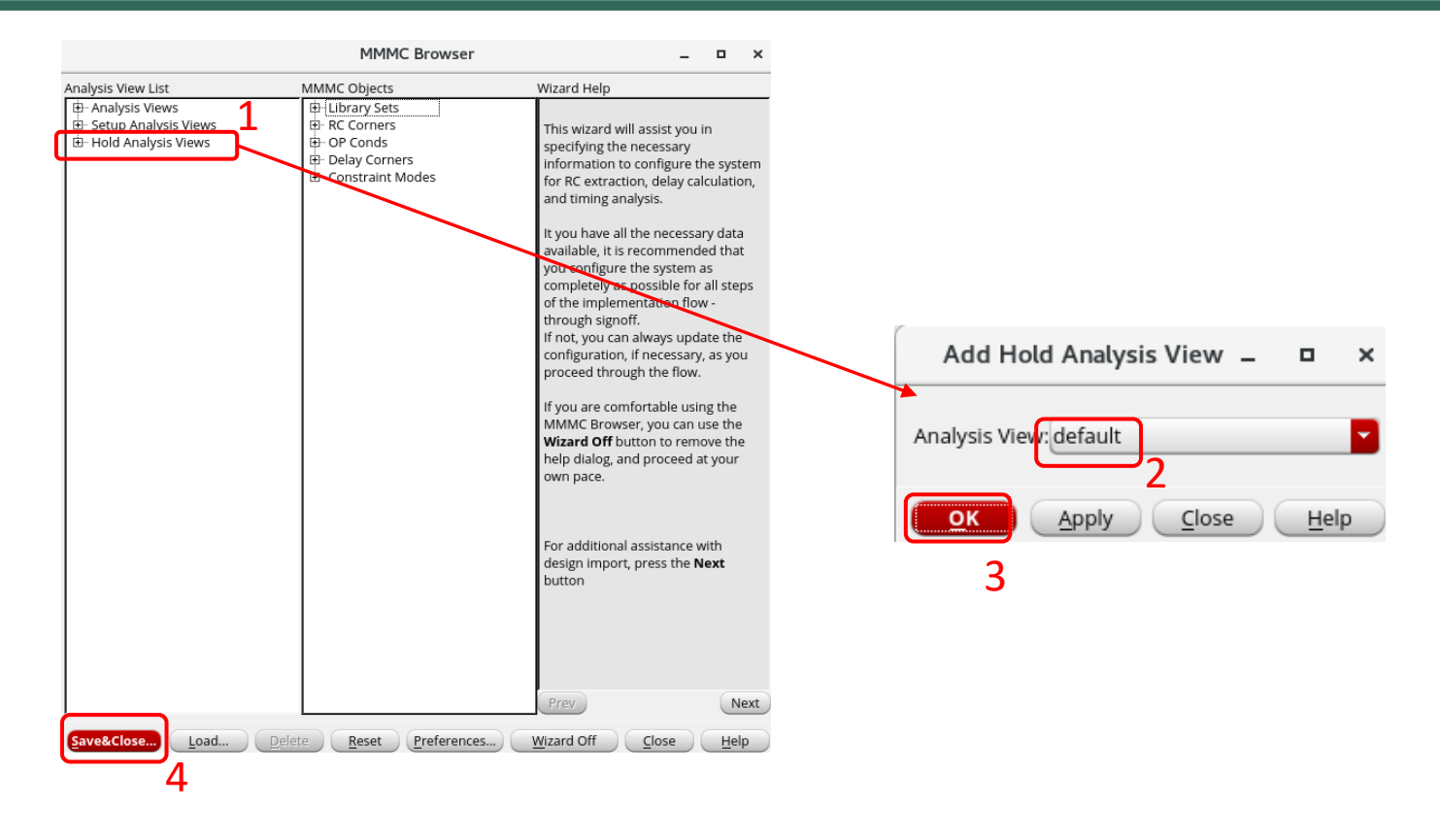

(1) Double click on **Setup Analysis Views** in the *MMMC browser* window (2) In the *Add Setup Analysis View* window, make sure that **Analysis View** is set to **default** (3) Click **OK.** (4) Click **save&close**.

#### Import design- Analysis Setup (8/9)

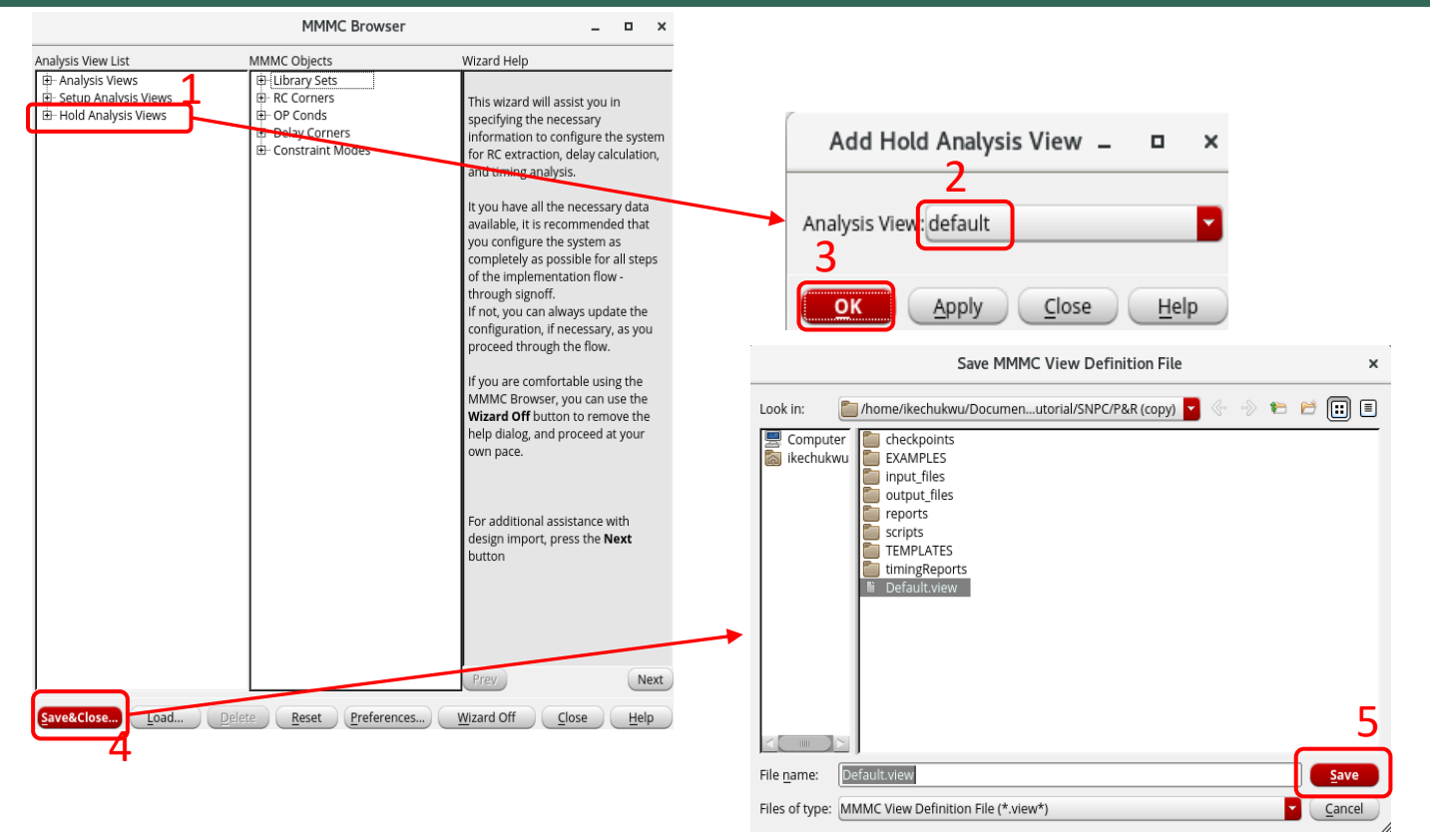

(1) Double click on **Hold Analysis Views** in the *MMMC browser* window. (2) In the *Add Hold Analysis View* Window, make sure that *Analysis View* is set to **default.** (3) Click **OK.** (4) Click on **Save&Close…** in the *MMMC browser* window. (5) Click **Save**

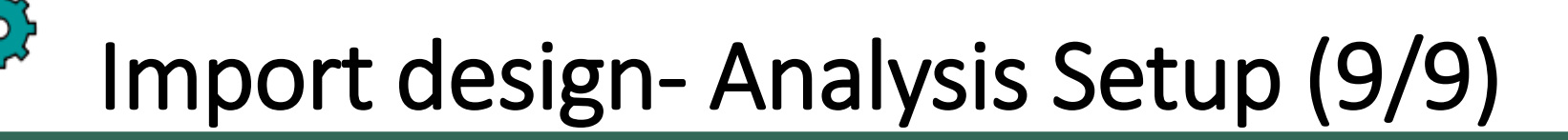

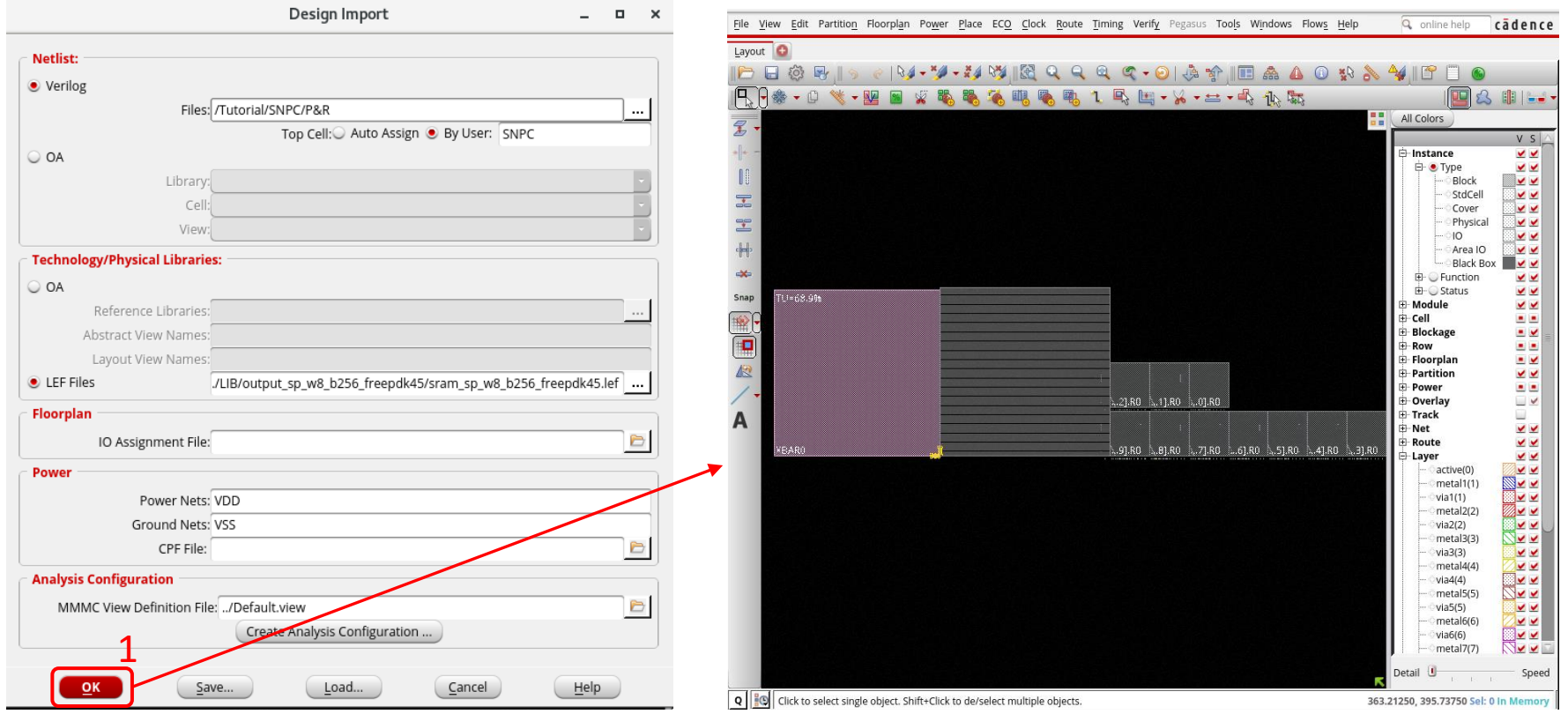

(1) Click **Ok**

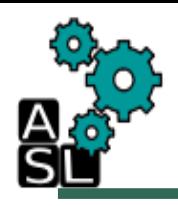

#### Import Design- Checkpoint

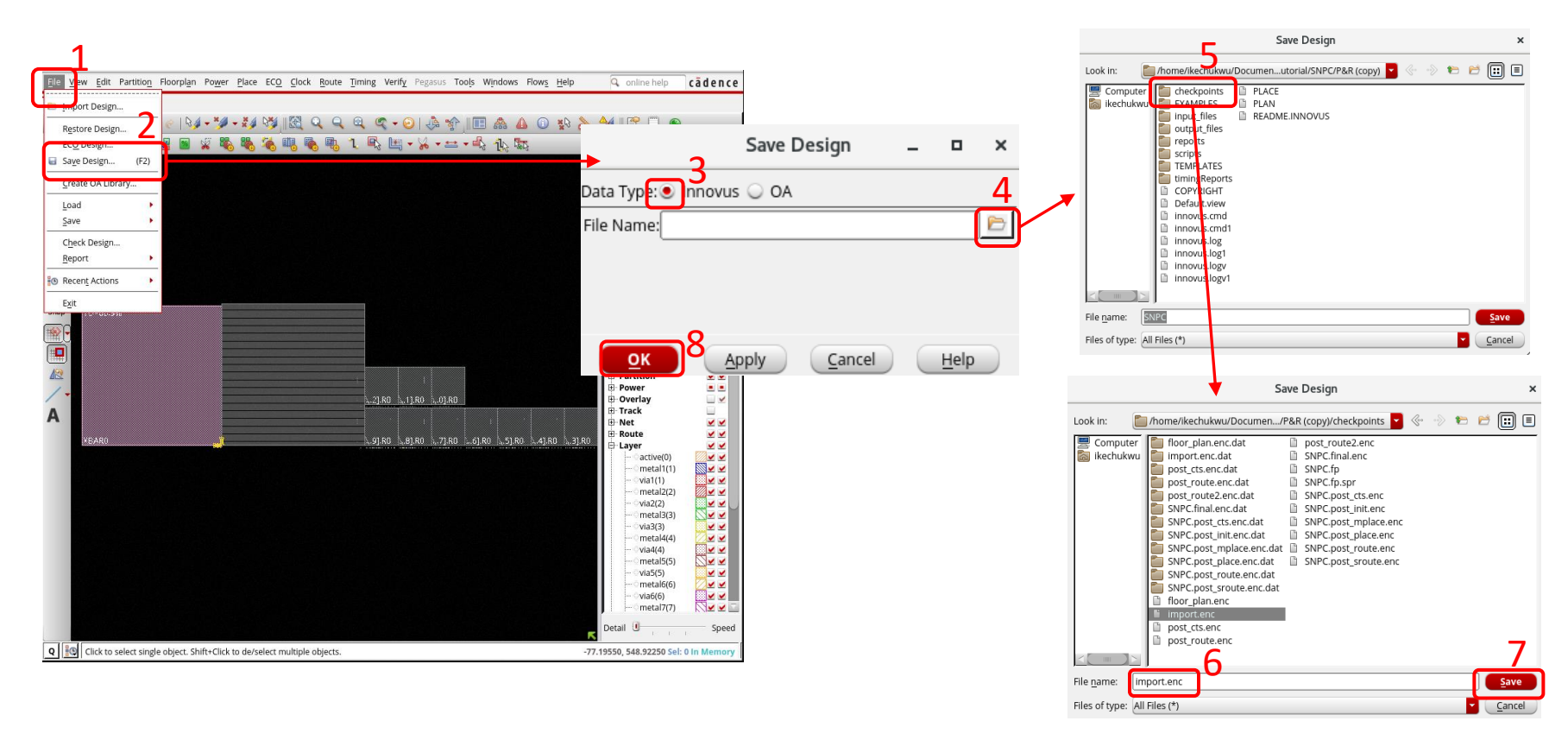

In the welcome screen, we can see the modules of SNPC before placement. We should save the progress at each step. (1) Click **File**-> (2) **Save Design (**3) Check **Innovus** (4) Click on the folder icon. (5) Select the **checkpoints** folder (6) Save file as **import.enc (**7) **Save** and click **OK**

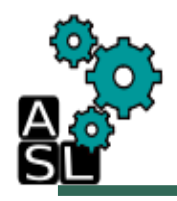

#### Step 2: Specify Floorplan

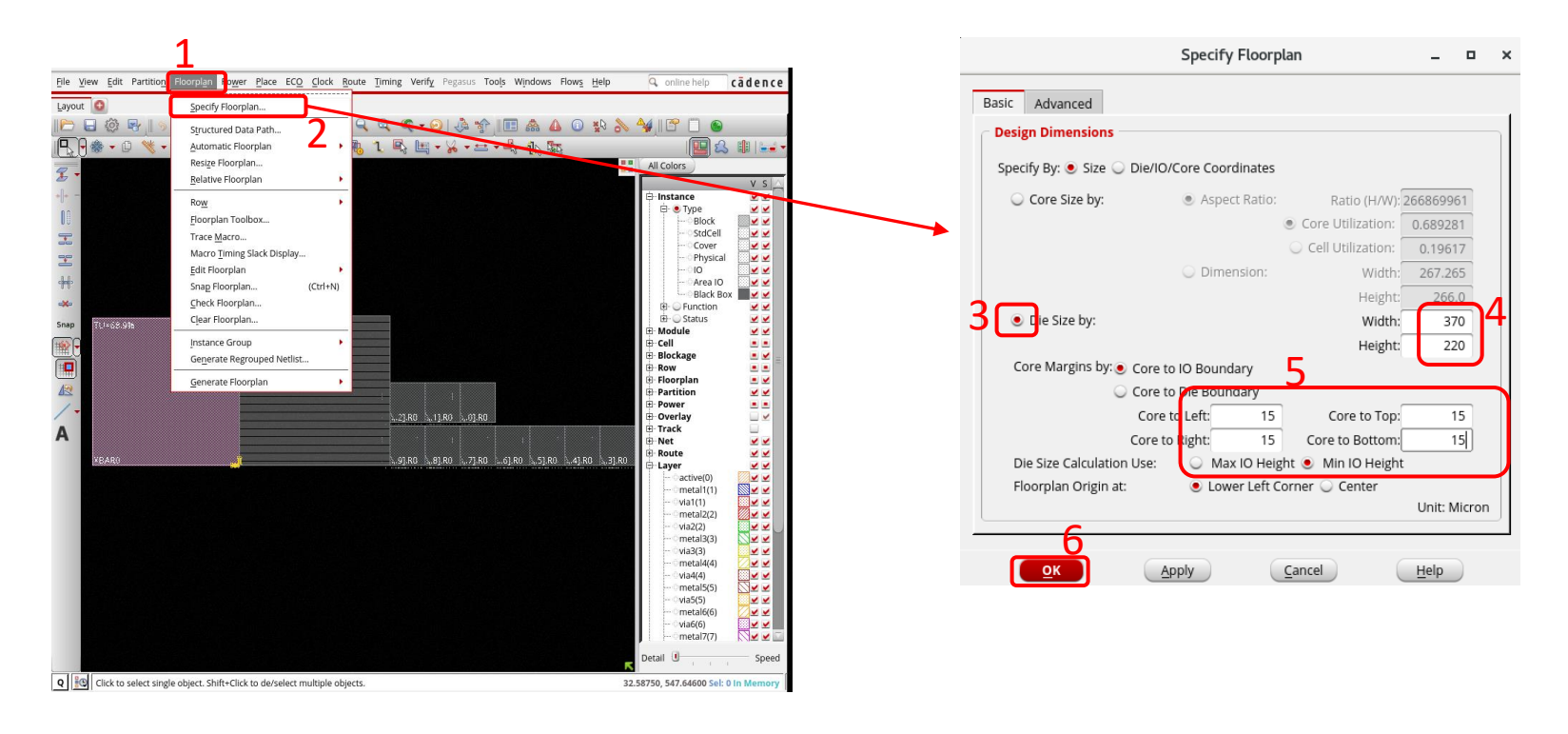

(1) In this step we specify the floorplan Click **Floorplan**-> (2) **Specify Floorplan. (**3) Check **Die Size by.** (4) Enter 370 for Width and 220 Height. (5) Enter 15 for • **Core to Left** • **Core to Right** • **Core to Top** • **Core to Bottom. (**6) Click **OK**

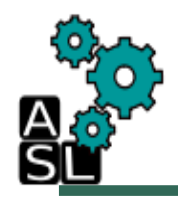

#### Step 3: Add Halo to Block

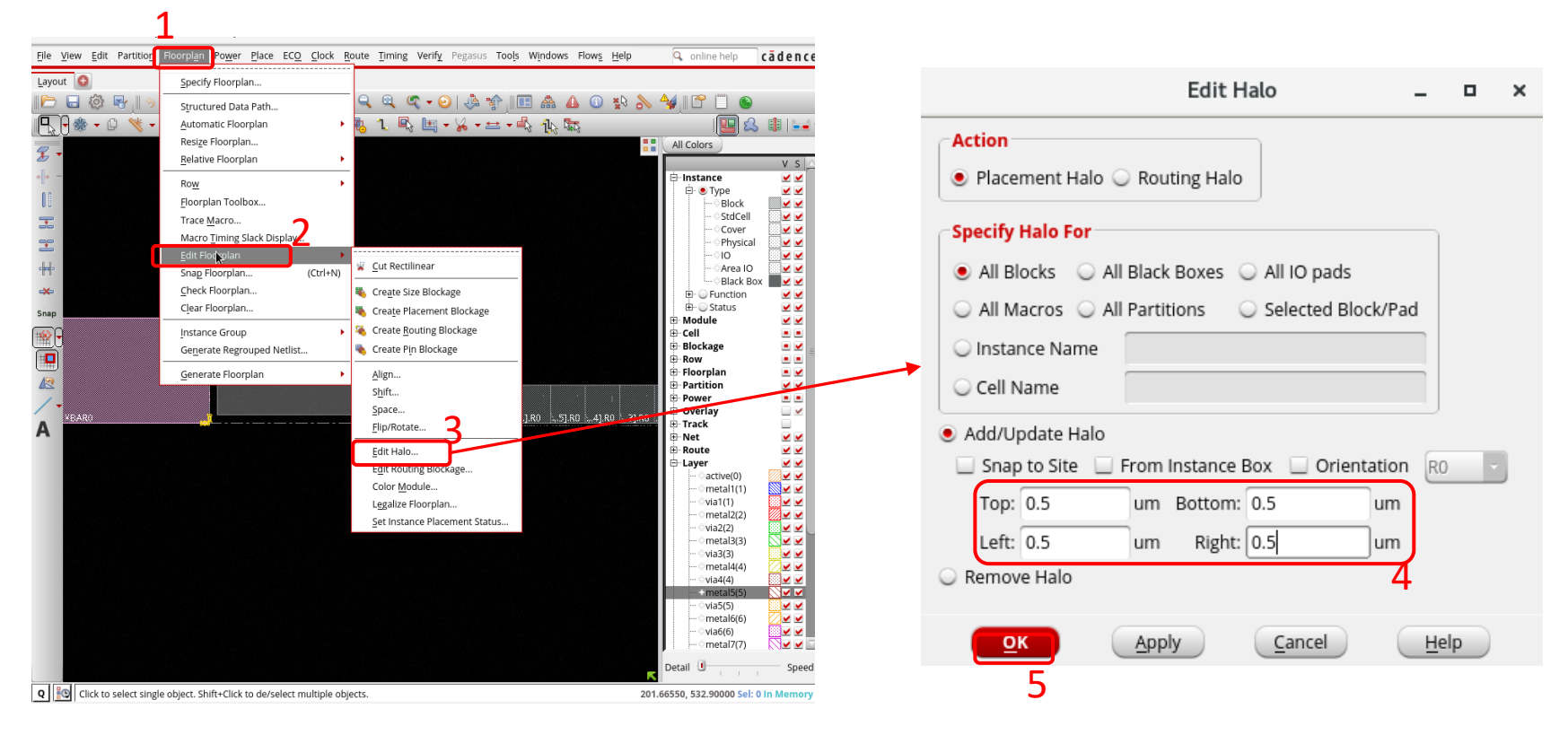

(1) In this step we specify the floorplan Click **Floorplan**->. (2) **Edit Floorplan. (**3) Click **Edit Halo** (4) Enter 0.5 for •**Top** • **Bottom** •**Left** •**Right. (**5) Click **OK**

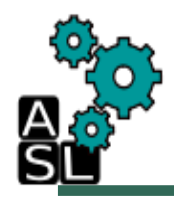

#### Step 4: Add Core Rings

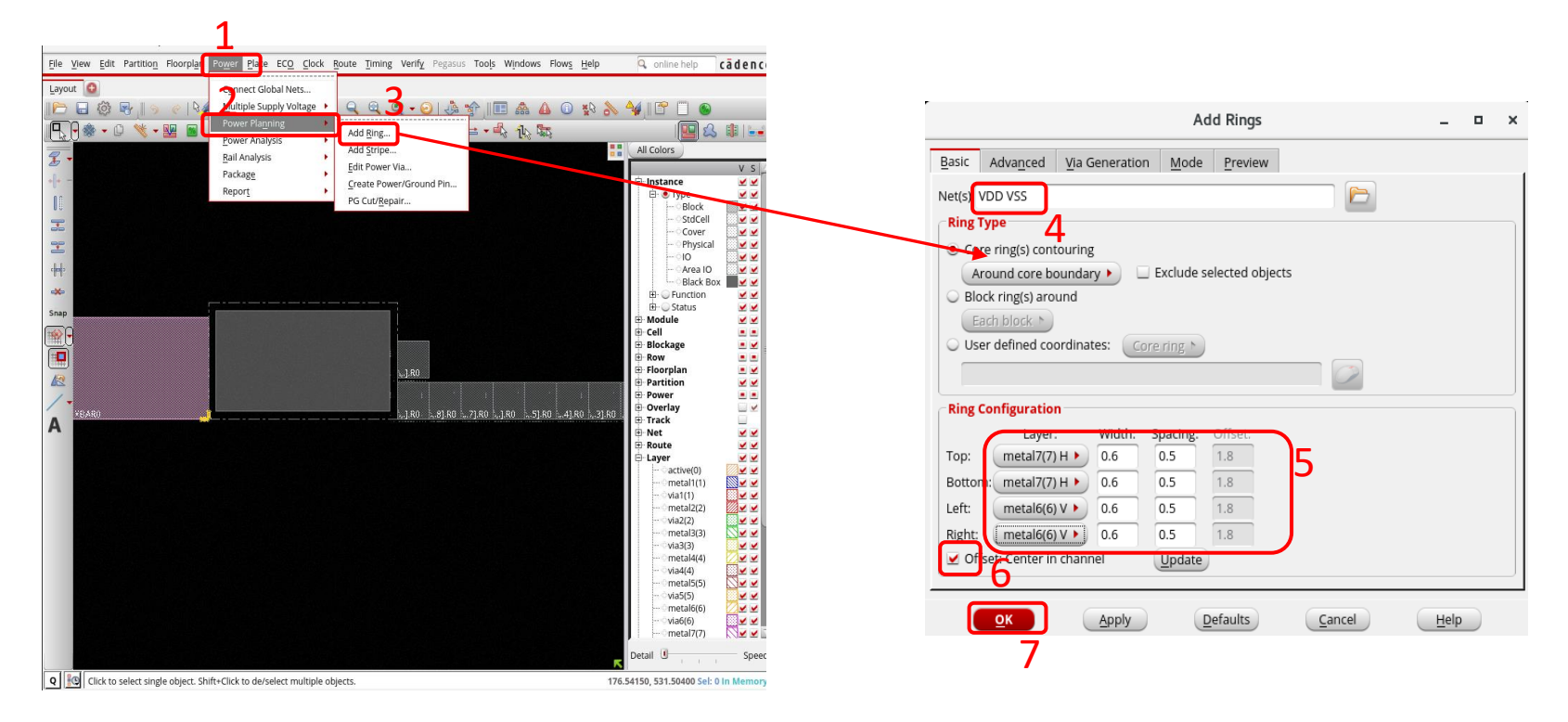

(1) In this step we specify the floorplan Click **Power**-> (2)Select **Power Planning.** (3) Click **Add Rings** (4) Select **VDD VSS**. (5) Select **metal7H** for • **Top** and • **Bottom** (**Layer**), select **metal6V** for• **LEFT** and • **Right** (**Layer**)**.** Enter **0.6** for **Width** and **0.5** for **Spacing.**  (6) Check **Offset Center in Channel** (7) Click **OK**

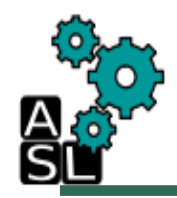

#### Step 5: Place Macro (1/2)

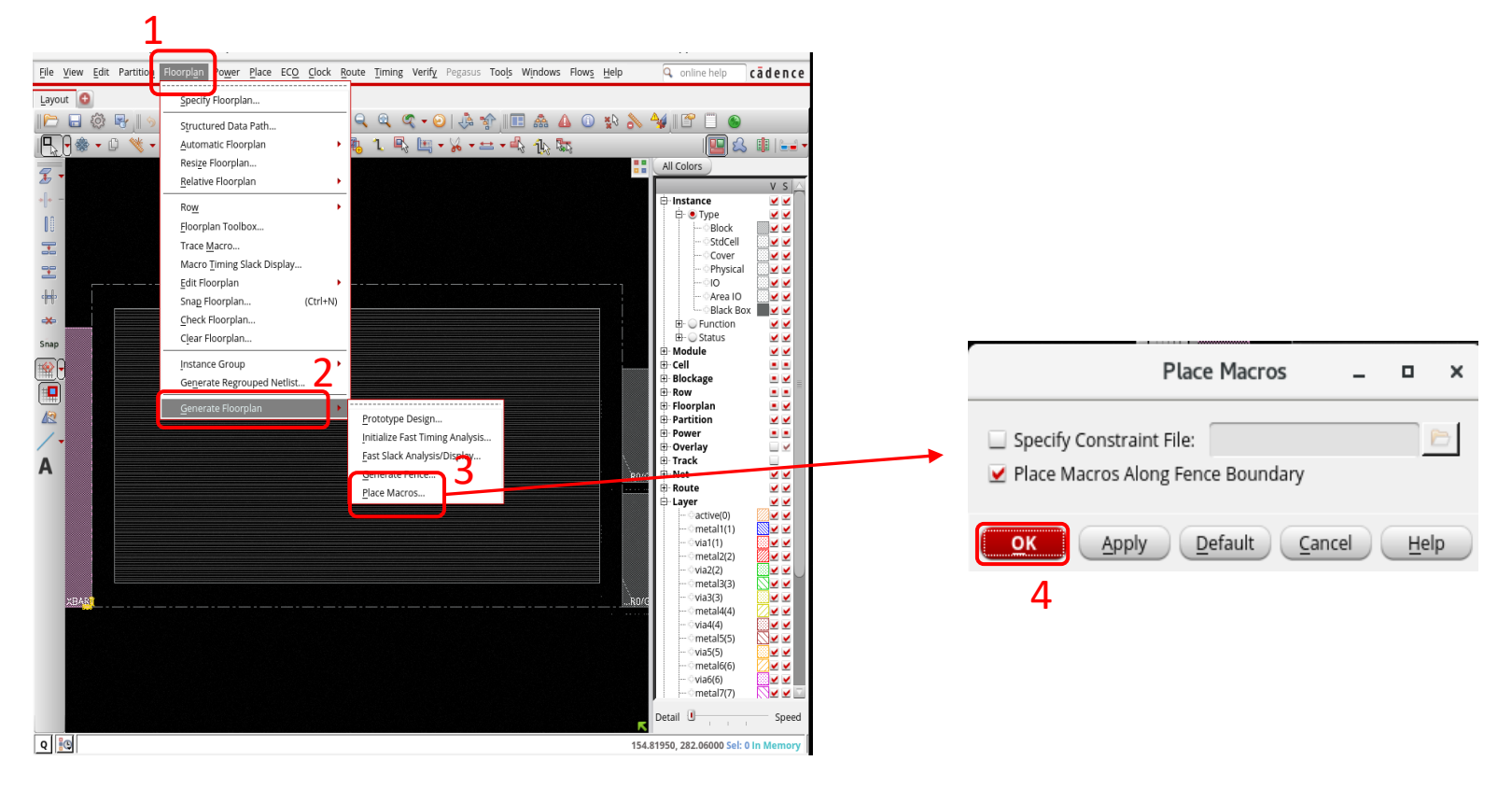

(1) Click on **Floorplan** (2) Select **Generate floorplan**. (3) Click on **Place Macro**. (4) Click **OK**

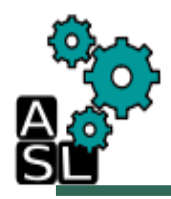

#### Step 5: Place Macro (2/2)

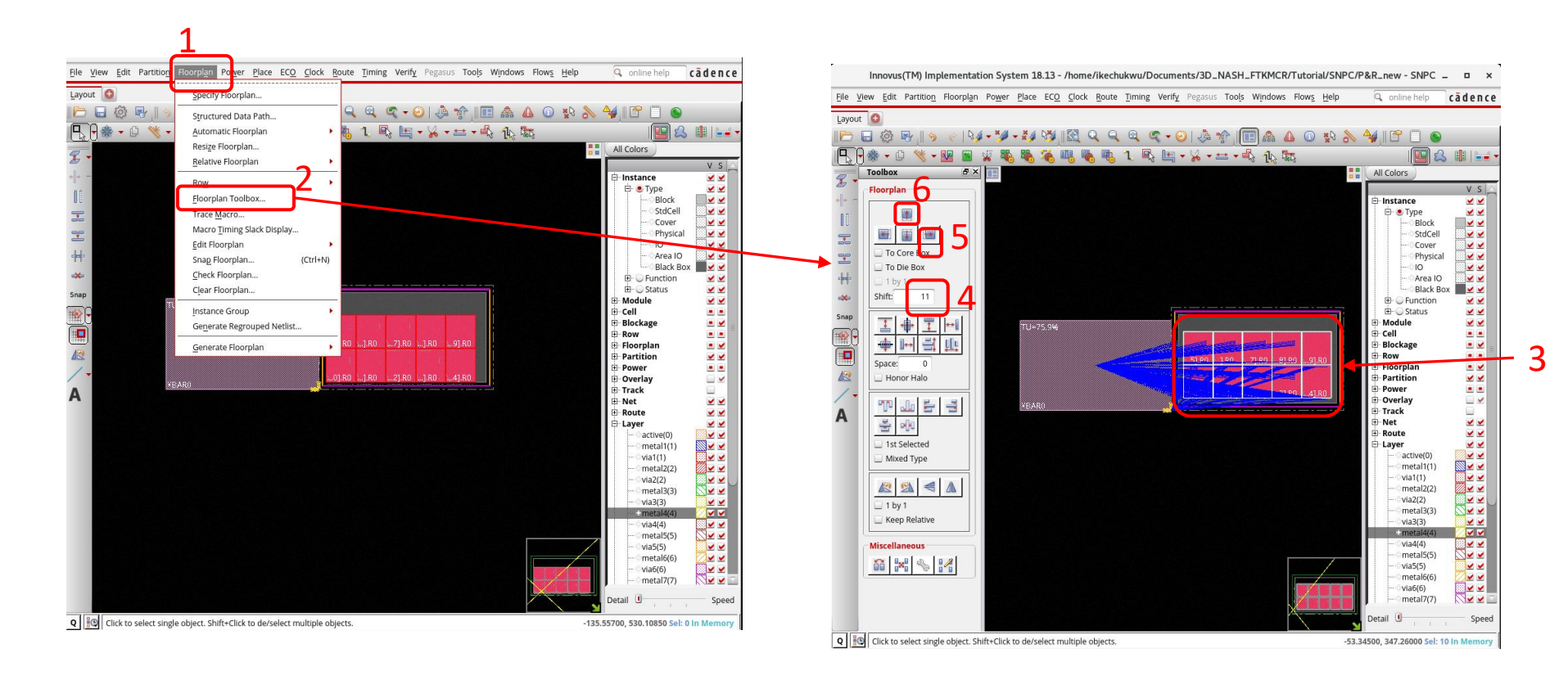

(1) Click on **Floorplan.** (2) Select **Floor Plan Toolbox**. (3) Select the SRAM macros by holding Ctrl and left clicking on them. (4) Set the **Shift** value to 11. (5) Click on the right arrow, and (6) the up arrow to shift once in each direction

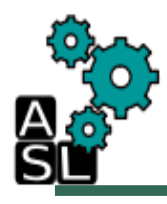

#### Step 6: Add Block Rings

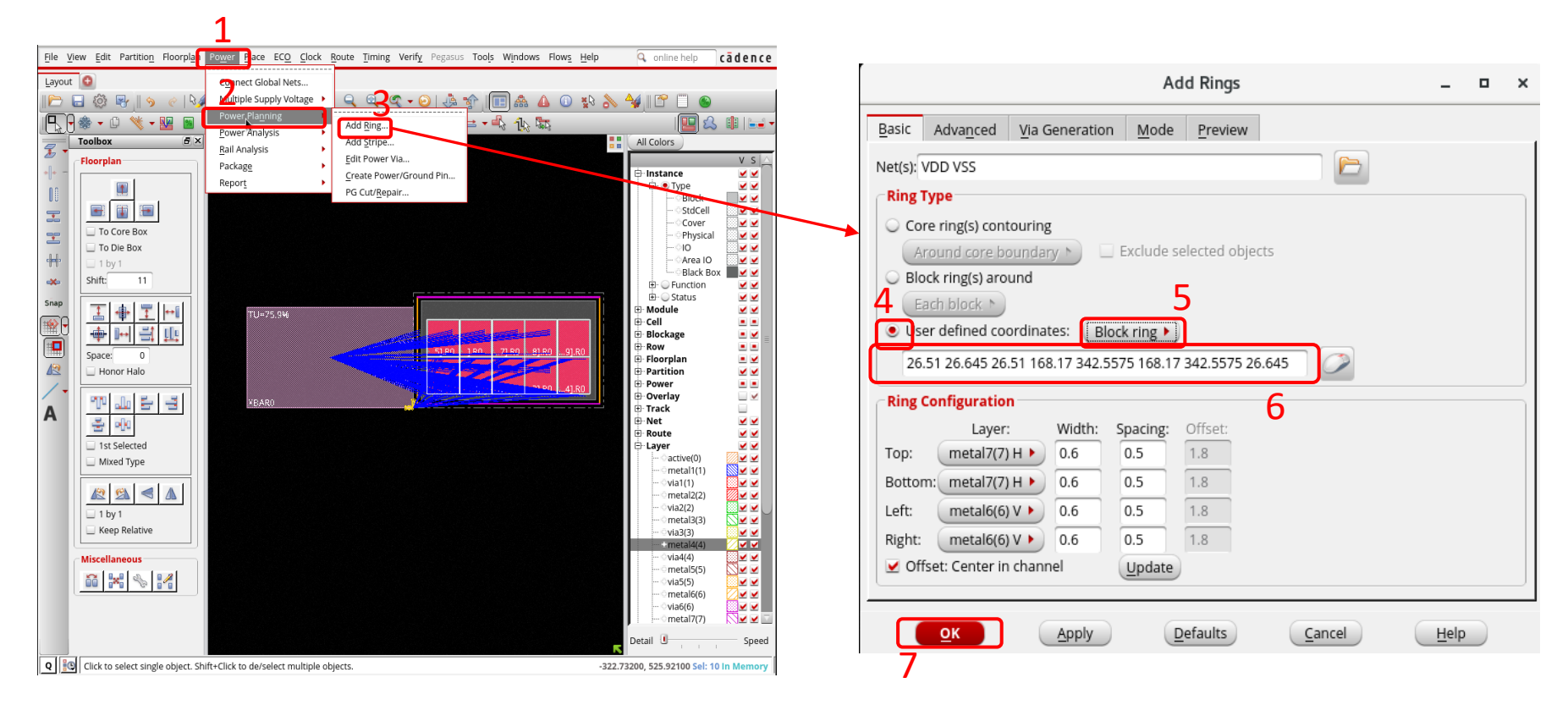

(1) In this step we specify the floorplan Click **Power**-> (2)Select **Power Planning.** (3) Click **Add Rings** (4) Select **User defined coordinates**. (5) Select **Block ring.** (6) Enter the values **26.51 26.645 26.51 168.17 342.5575 168.17 342.5575 26.245** for the clock ring coordinates. (7) Click **OK**

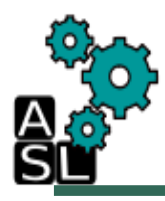

#### Step 7: Add Power Stripe

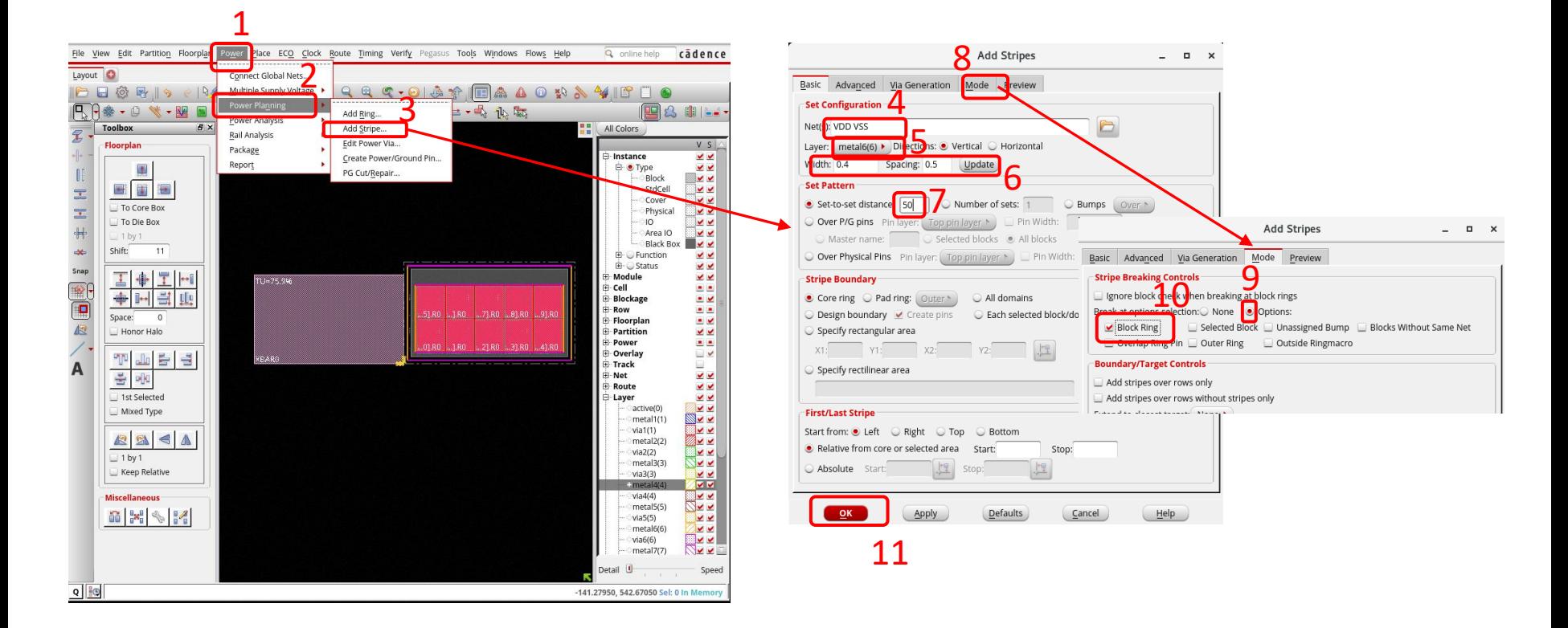

(1) Click on Power-> (2) Power Planning-> (3)Add Stripe. (4) Input VDD VSS in Nets(s): (5) Change Layer to metal **6**, (6) Set: • Width to **0.4** • Spacing to **0.5**, (7) Change Set-to-setdistance to **50.** (8) Click on **Mode.** (9) Check **Options**. (10) Check **Block Rings.** (11) Click **OK**

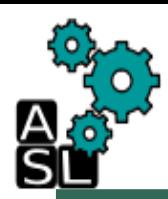

#### Save Design Progress- Checkpoint

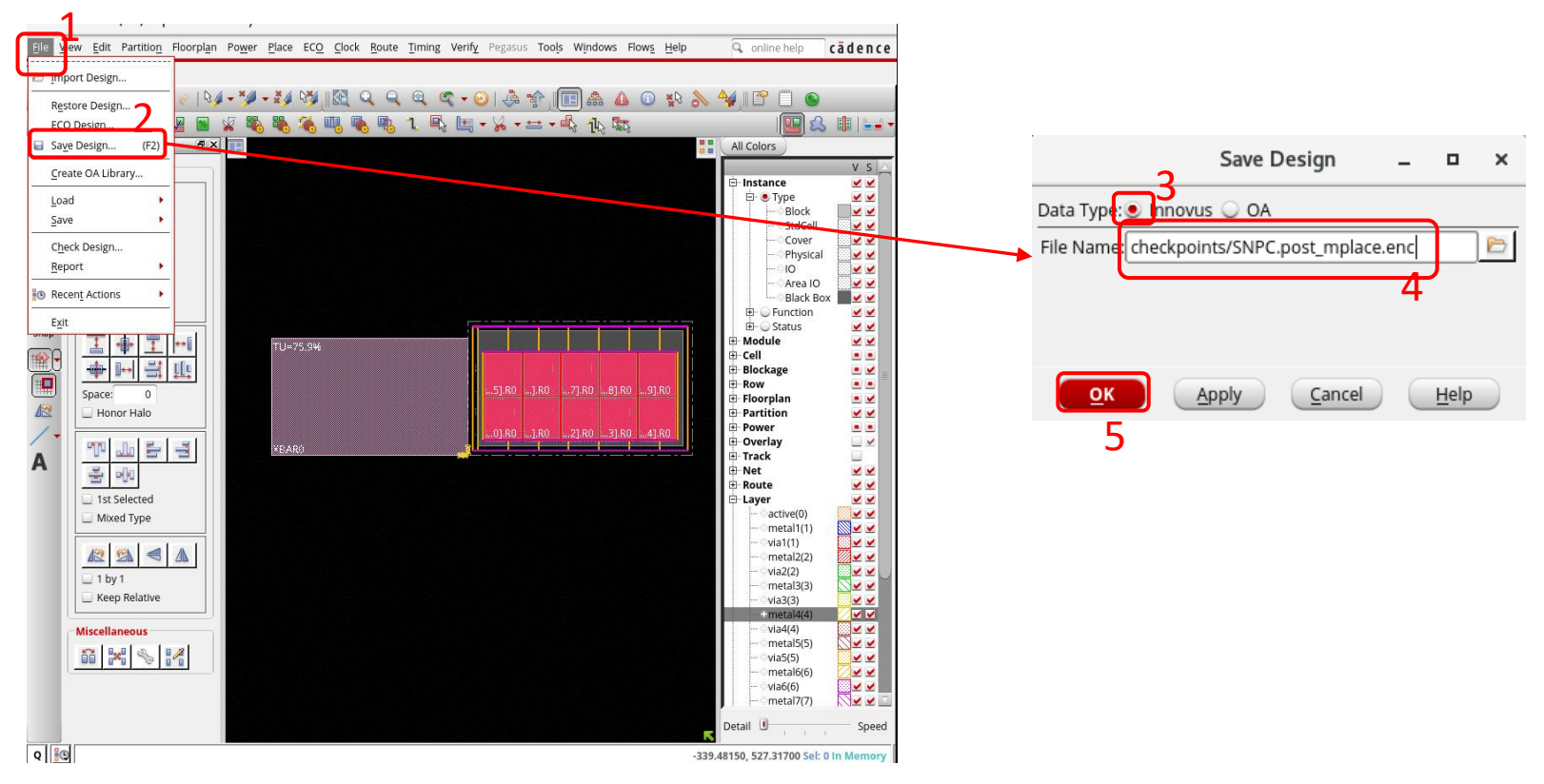

In the welcome screen, we can see the floorplan and the placed macros. Save the progress. (1) Click **File**-> (2) Click on **Save Design** (3) select **Innovus.** (4) Enter the **checkpoints** directory, and save the design progress as **SNPC.post\_mplace.enc**. (5) Click on **OK**

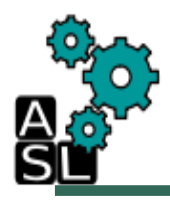

#### Step 8: Place Standard Cell

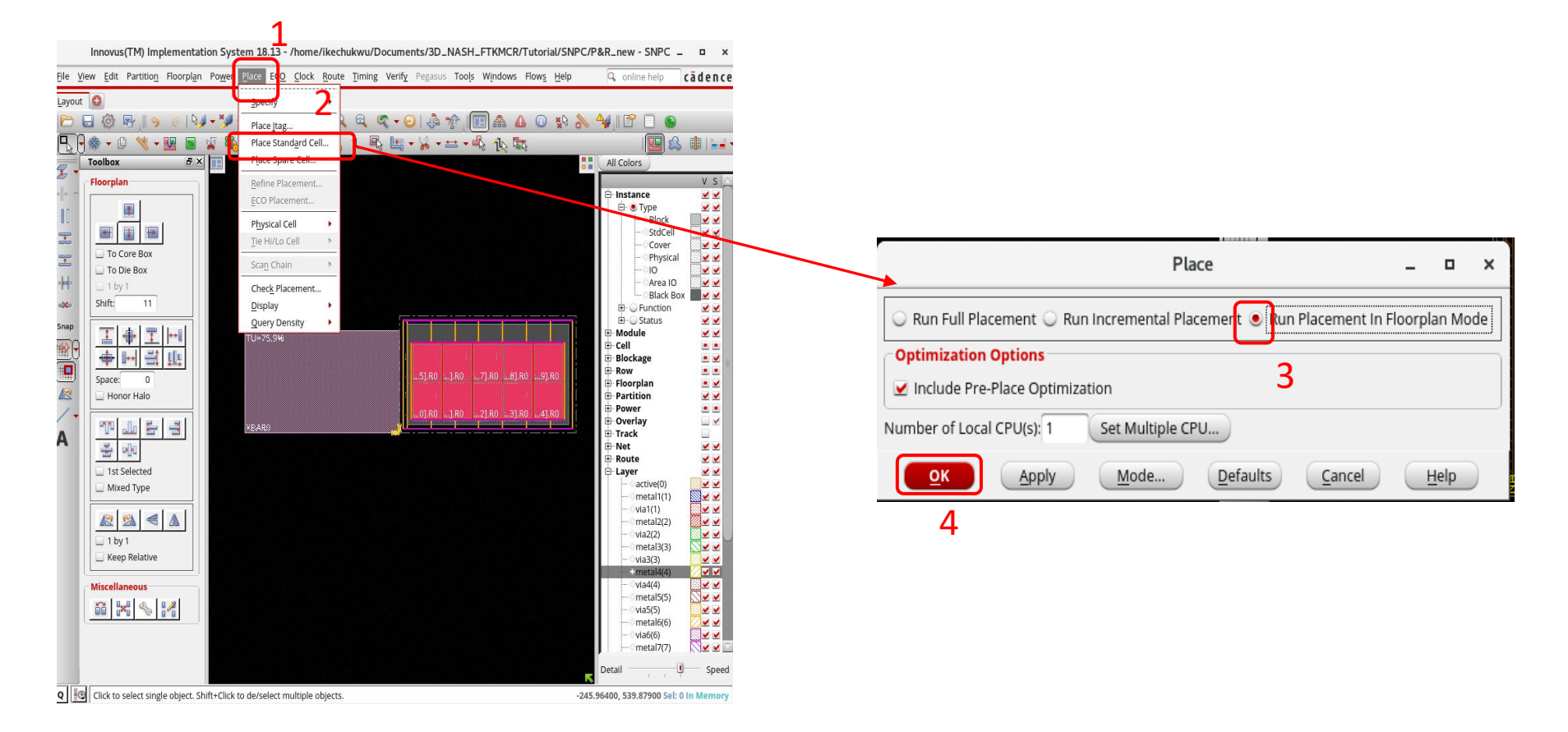

Now we place the SNPC modules on the die: (1) Click **Place**-> (2) **Place Standard Cell.** (3) select **Run Placement in Floorplan Mode**. (4) Click **OK**

### Save Design Progress- Checkpoint

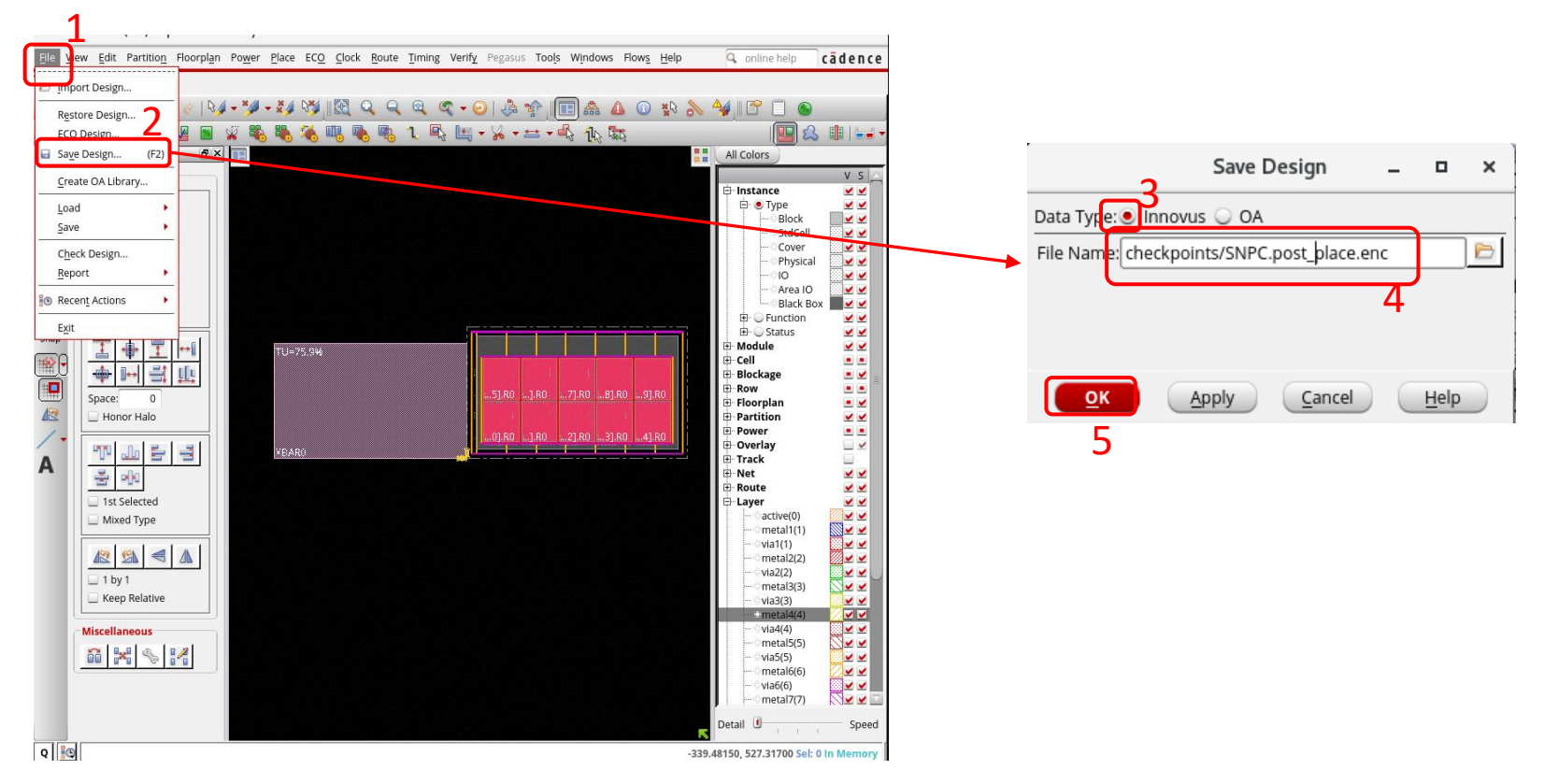

In the welcome screen, we can see the floorplan and the placed macros. Save the progress. (1) Click **File**-> (2) Click on **Save Design** (3) select **Innovus.** (4) Enter the **checkpoints** directory, and save the design progress as **SNPC.post\_place.enc**. (5) Click on **OK**

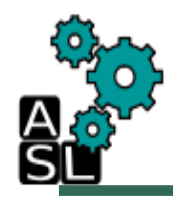

#### Step 9: Power Routing

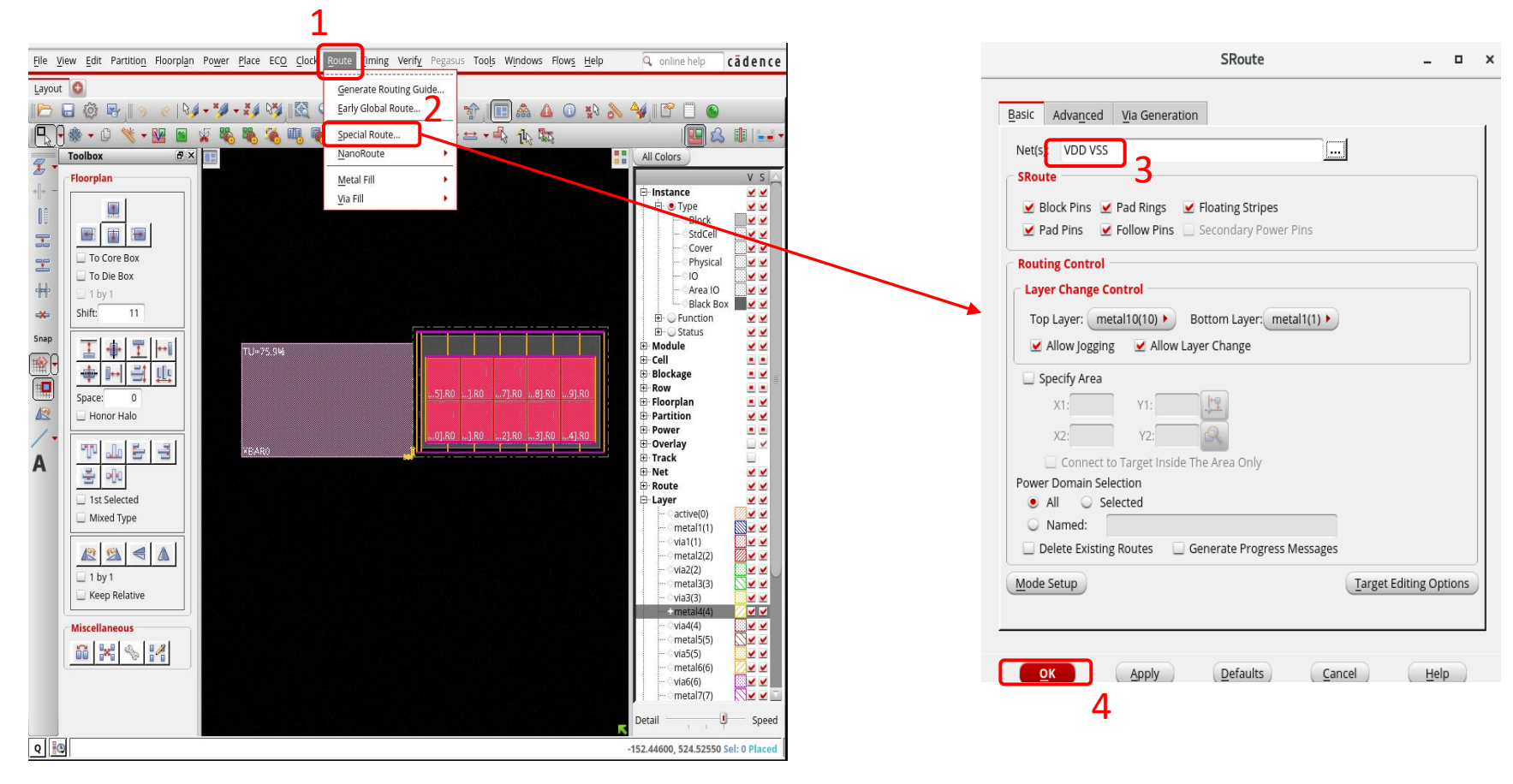

(1) Click on **Route-**> (2) **Special Route.** (3) Input **VDD VSS** in Nets(s): (4) Click **OK**

#### Save Design Progress- Checkpoint

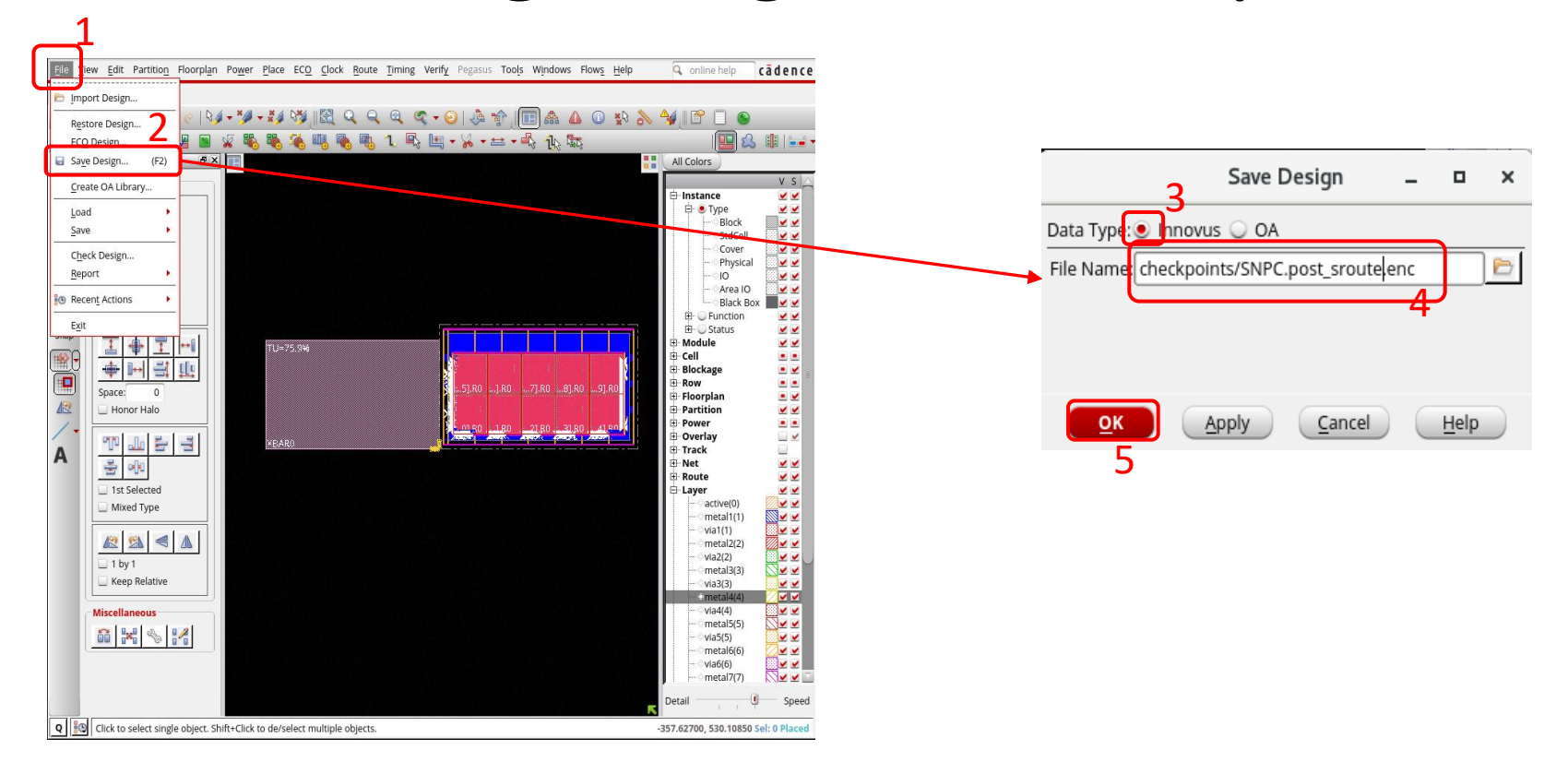

In the welcome screen, we can see the floorplan and the placed macros. Save the progress. (1) Click **File**-> (2) Click on **Save Design** (3) select **Innovus.** (4) Enter the **checkpoints** directory, and save the design progress as **SNPC.post\_sroute.enc**. (5) Click on **OK**

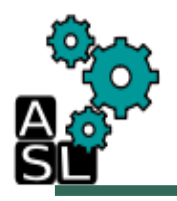

#### Step 10: Clock Tree Synthesis

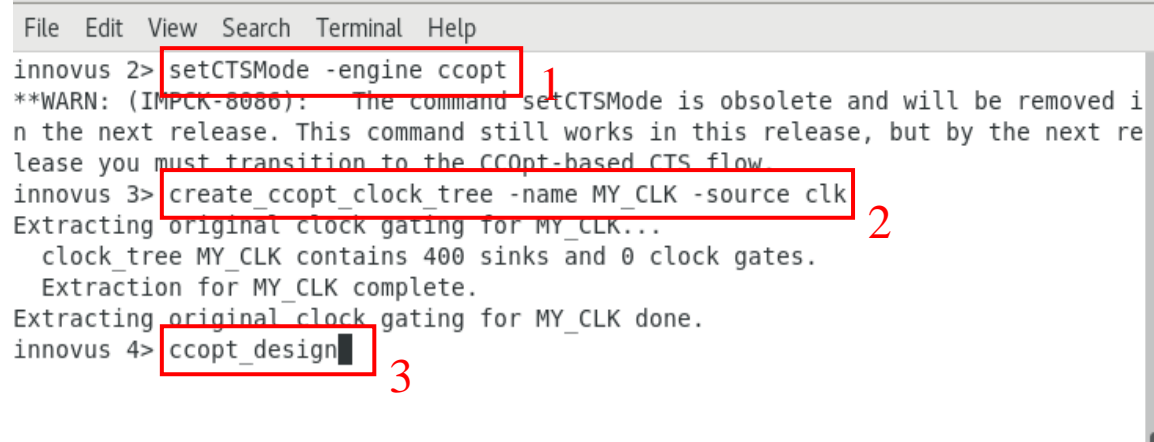

To perform the clock tree synthesis, we have to use the following commands on the terminal from which we launched innovus.

- (1) *setCTSMode –engine ccopt*
- (2) *create\_ccopt\_clock\_tree –name MY\_CLK –source clk*
- (3) *ccopt\_design*

# Step 10: Clock Tree Synthesis Report

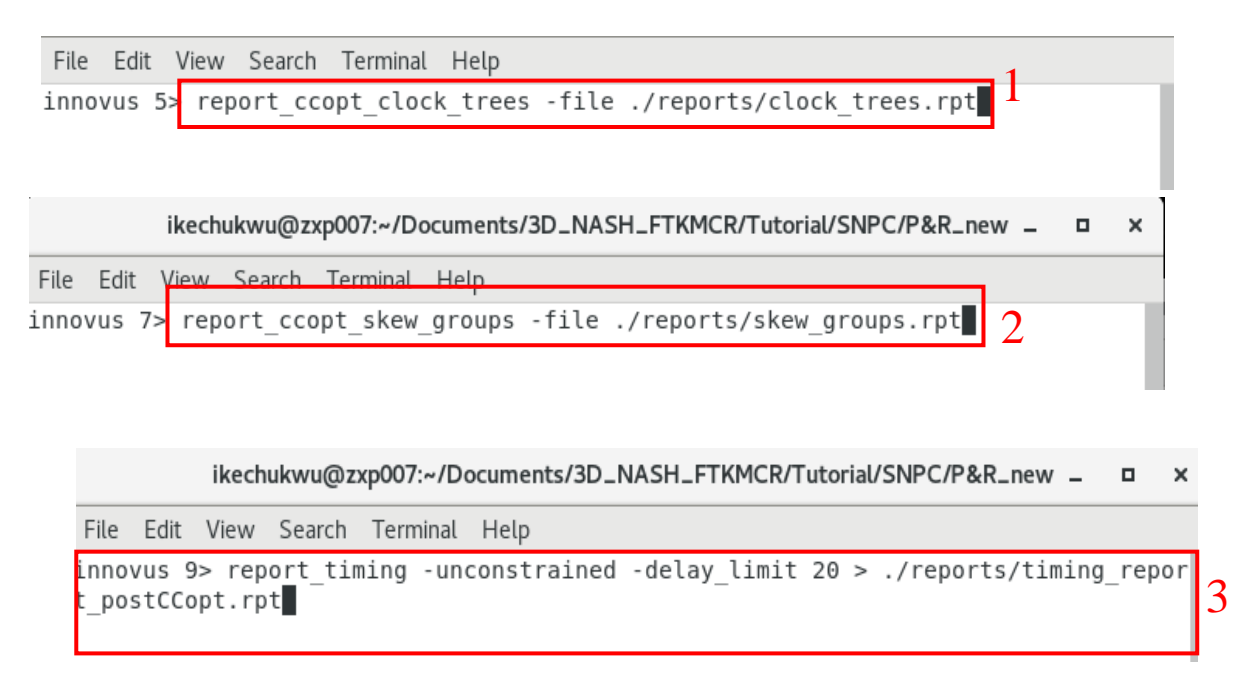

To generate clock tree synthesis report, we have to use the following commands when the clock tree synthesis is complete.

- (1) *report\_ccopt\_clock\_trees -file ./reports/clock\_trees.rpt*
- (2) *report\_ccopt\_skew\_groups -file ./reports/skew\_groups.rpt*
- (3) *report\_timing -unconstrained -delay\_limit 20 >*

*./reports/timing\_report\_postCCopt.rpt*

# Save Design Progress- Checkpoint

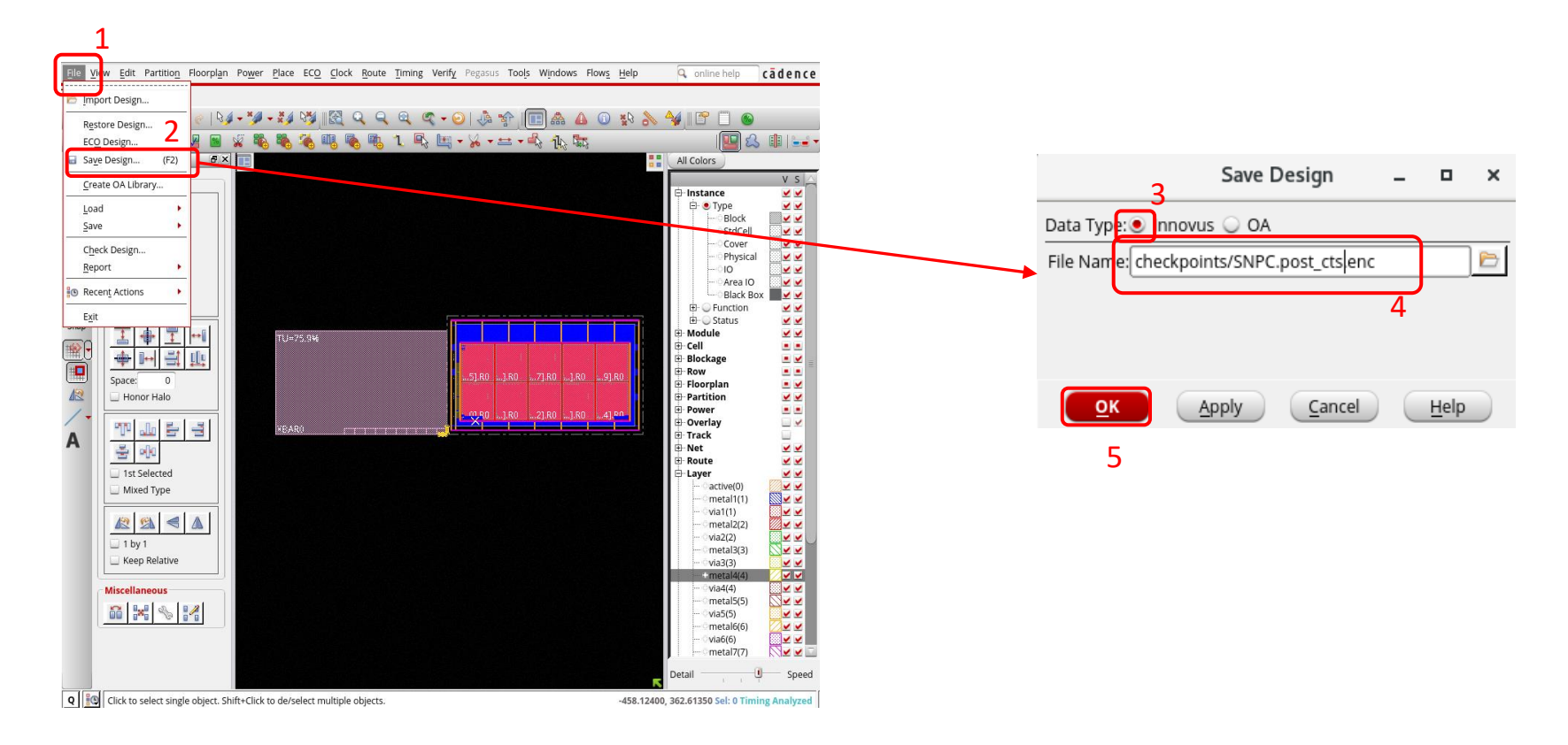

Save the progress. (1) Click **File**-> (2) Click on **Save Design** (3) select **Innovus.** (4) Enter the **checkpoints** directory, and save the design progress as **SNPC.post\_cts.enc**. (5) Click on **OK**

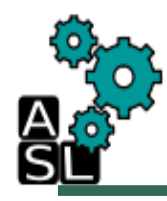

#### Step 11: Global Route

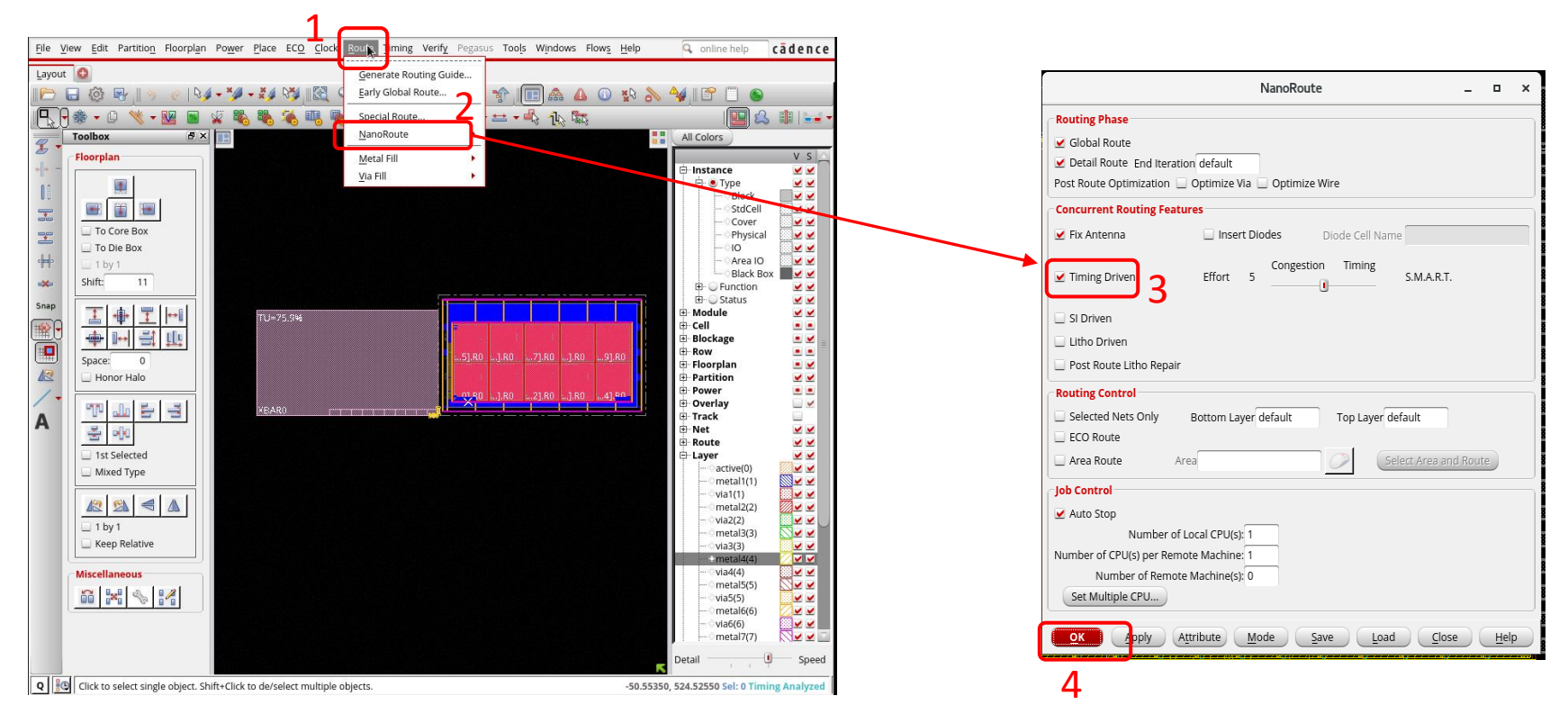

Perform early global route. (1) Click **Route**-> (2) Click on **Nanoroute** -> **Route….** (3) Check **Timing Driven**. (4)Click on **OK**

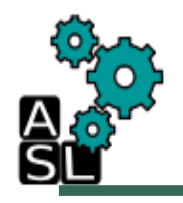

#### Step 12: Optimization- Setting

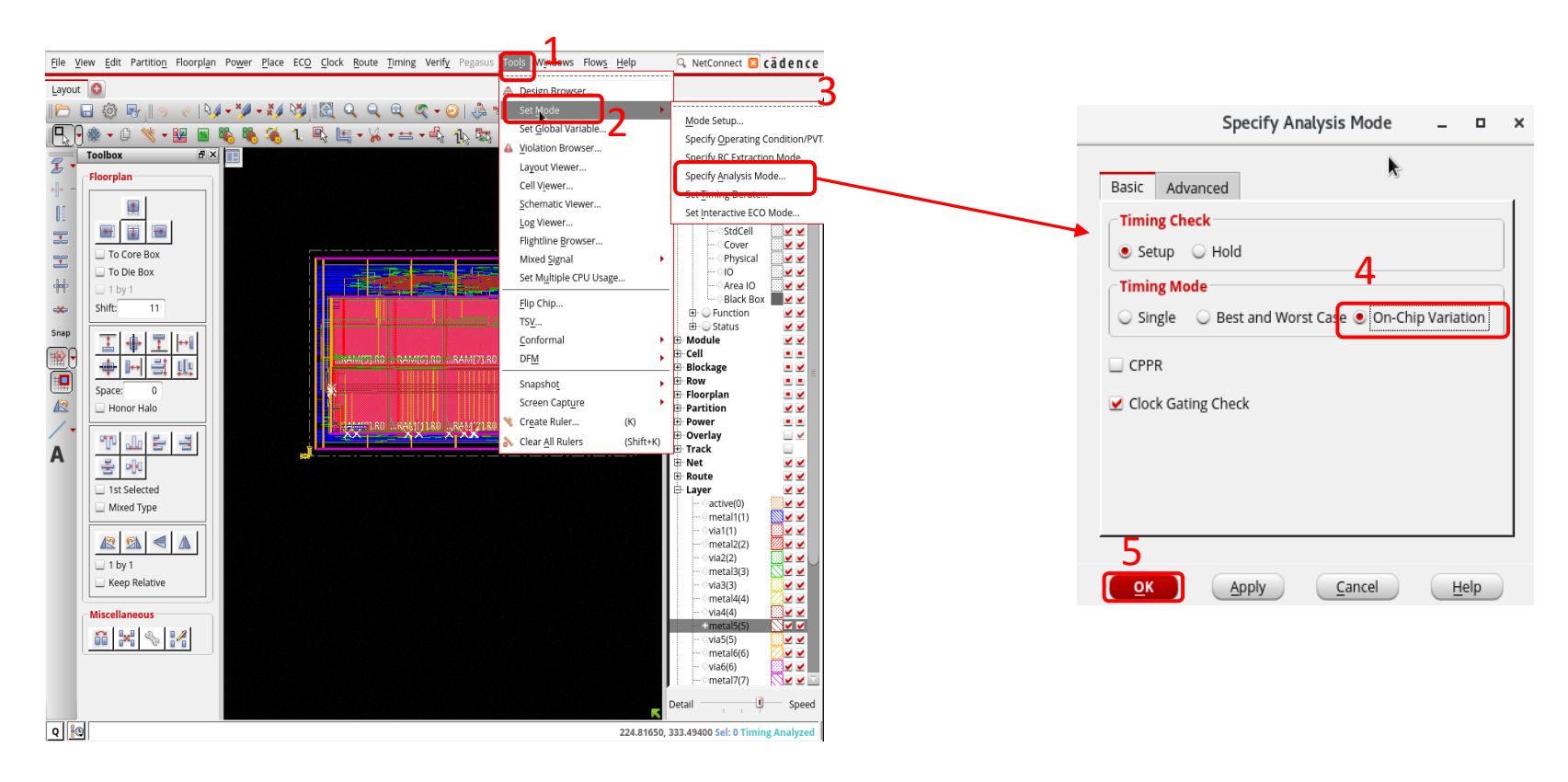

(1) Click on **Tools**-> (2) **Set Mode**-> (3) **Specify Analysis Mode.** (4)Check **On-Chip Variation** and then (5) Click **OK**

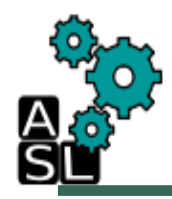

#### Step 12: Optimization

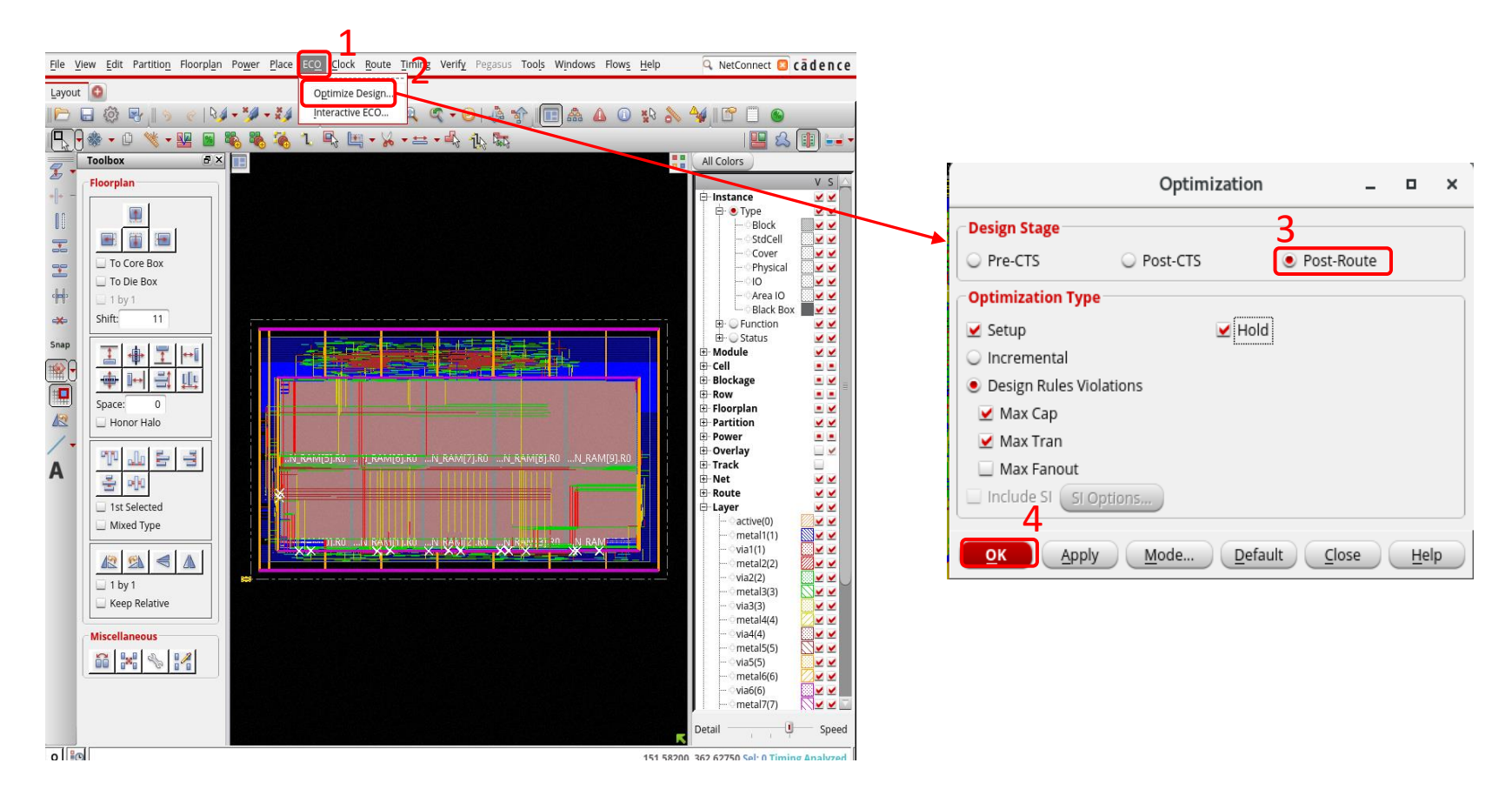

(1) Click on **ECO**-> **Optimize Design.** Check **Post Route** and then click **OK**

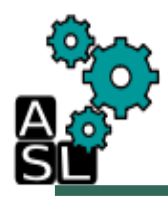

#### Step 13: Add Fillers

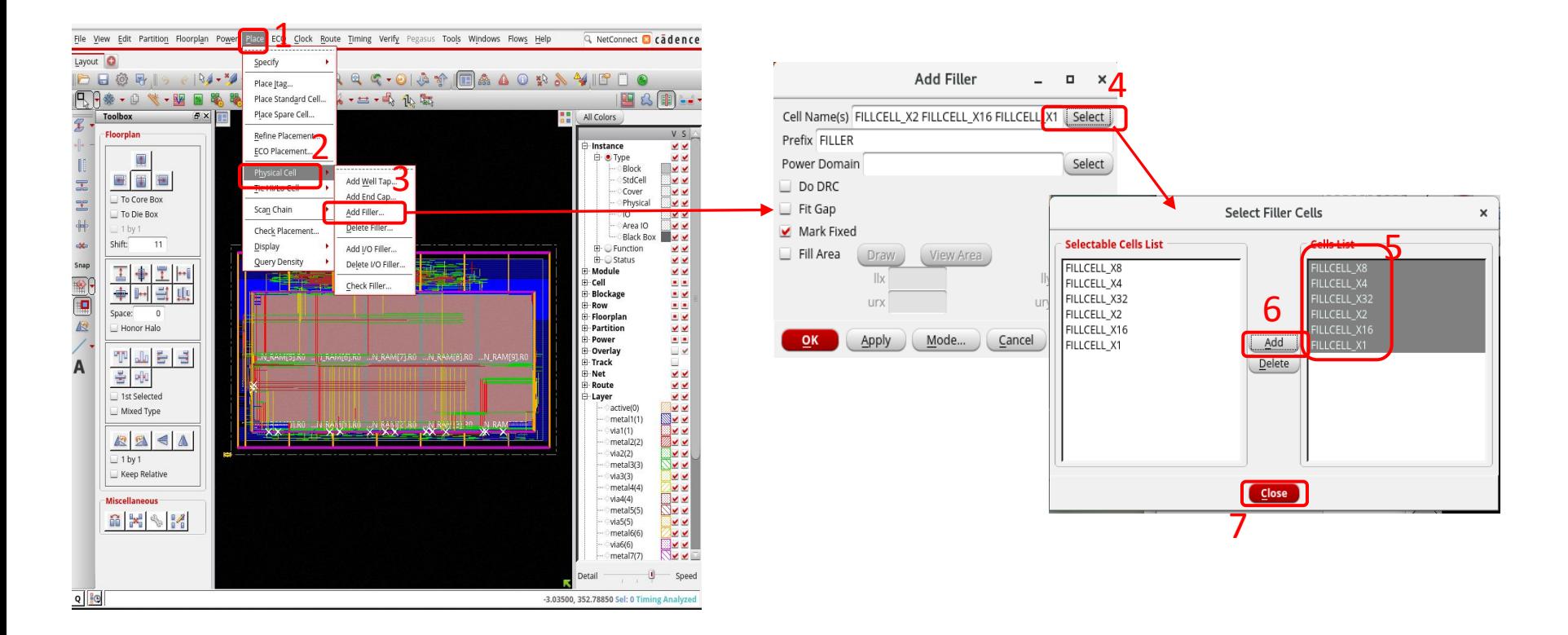

(1) Click on **Place** -> (2) **Physical Cells-**> (3) **Add Filler.** (4) Click **Select**. (5) Select **FILLCELL\_X1,2,4,8,16,32**. (6) Click **ADD**. (7) Click **Close**. -> Click **OK**
# Save Design Progress- Checkpoint

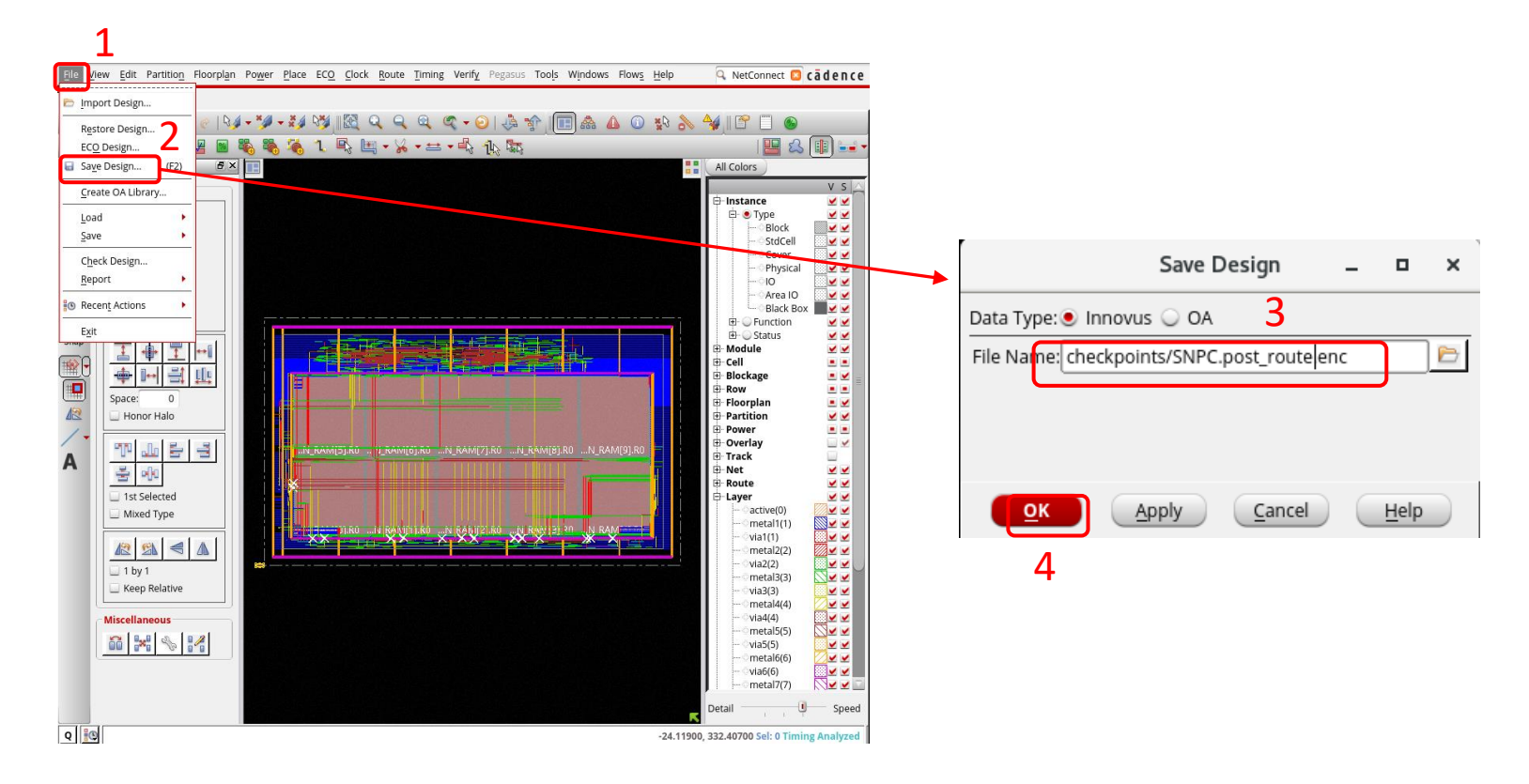

Save the progress. (1) Click **File**-> (2) Click on **Save Design** (3) Enter the **checkpoints** directory, and save the design progress as **SNPC.post\_route.enc**. (4) Click on **OK**

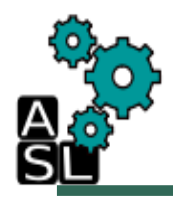

# Step 14: Verification- Connectivity

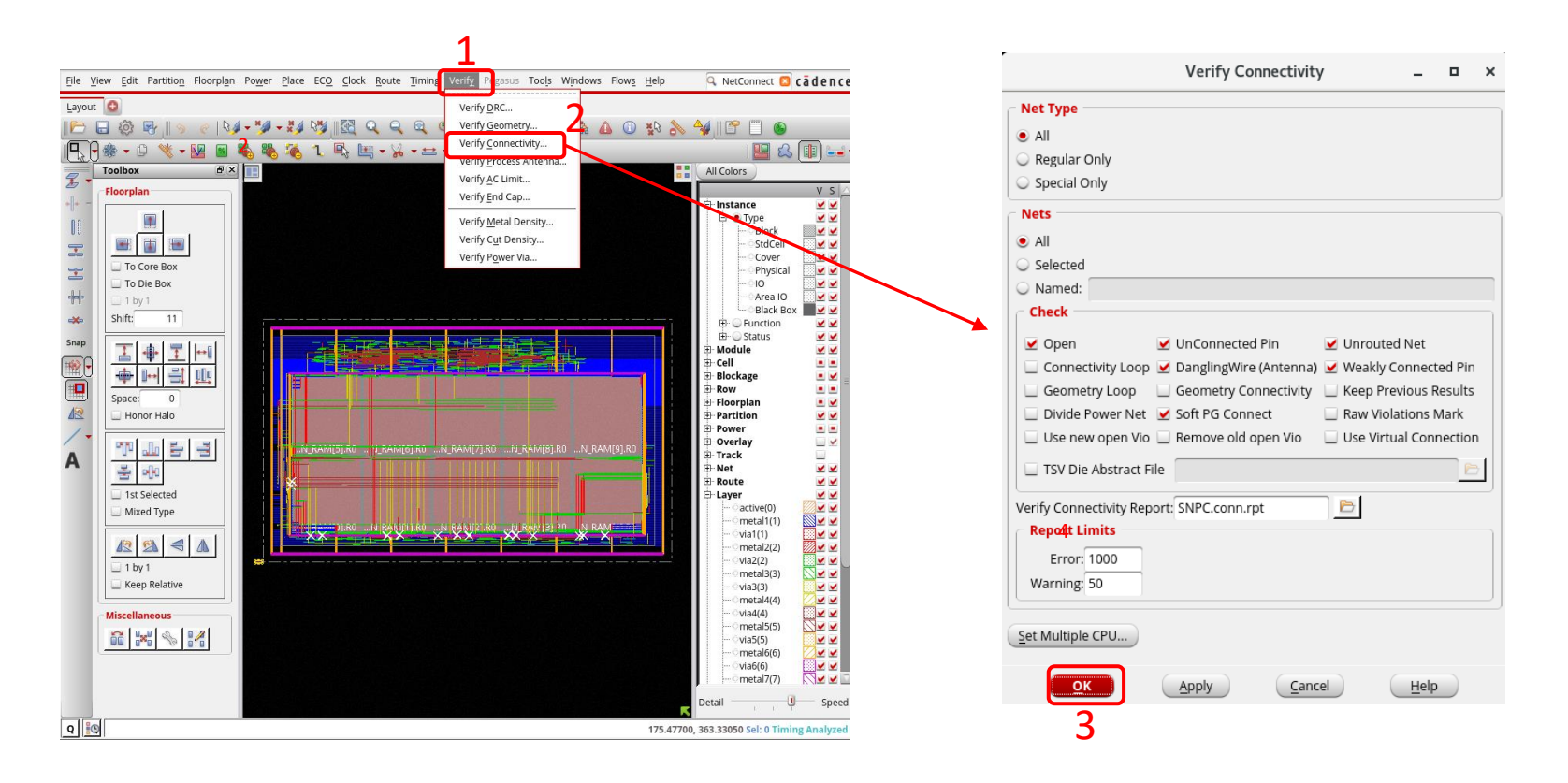

Verify Connectivity. (1) Click **Verify**-> (2) Click on **Verify Connectivity.** (3) Click on **OK**

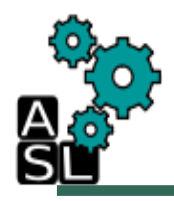

### Step 14:Verification- Geometry

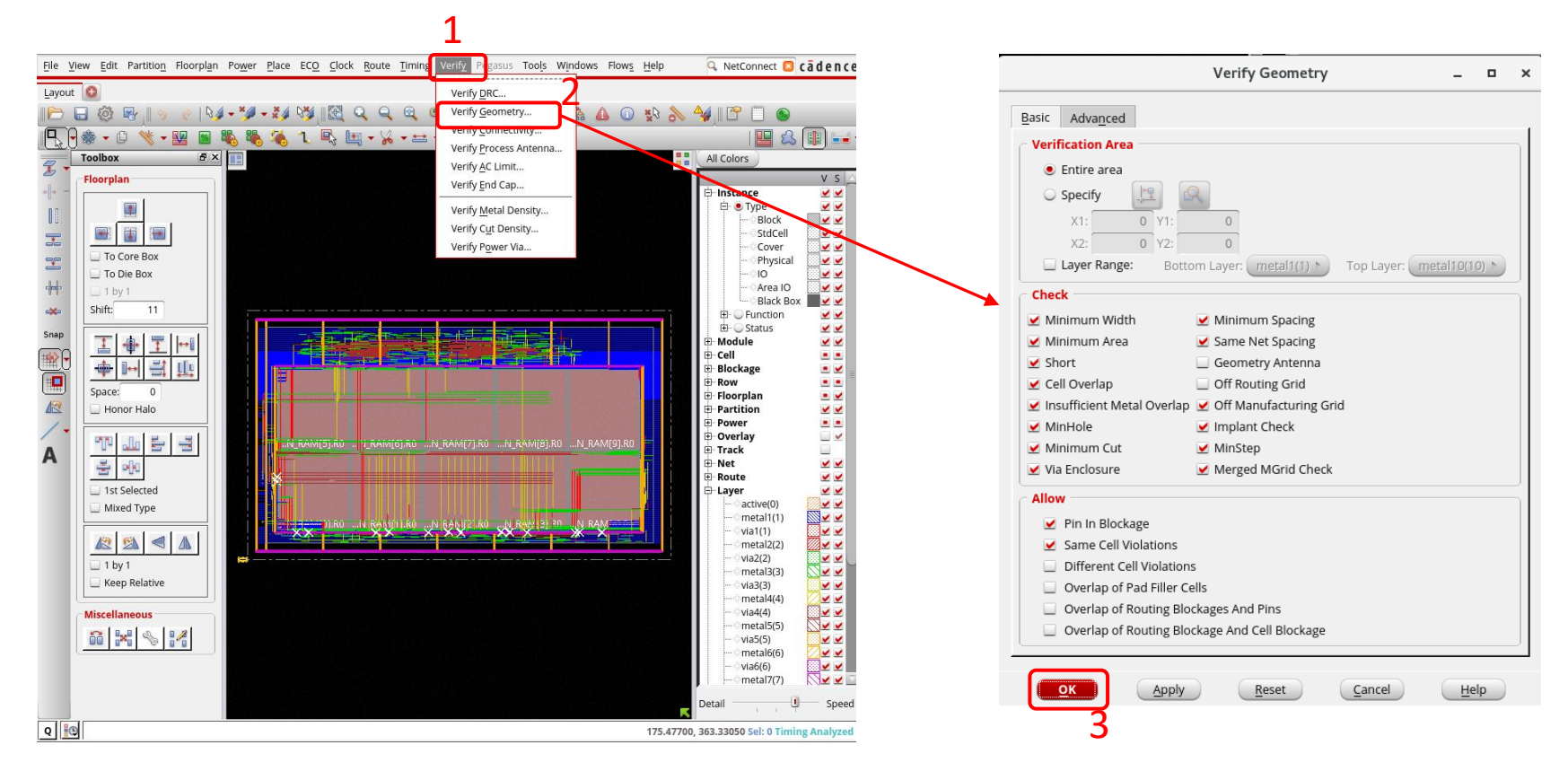

Verify Connectivity. (1) Click **Verify**-> (2) Click on **Verify Geometry.** (3) Click on **OK**

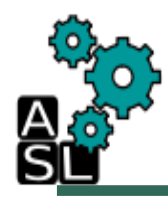

#### Step 14: Verification- DRC

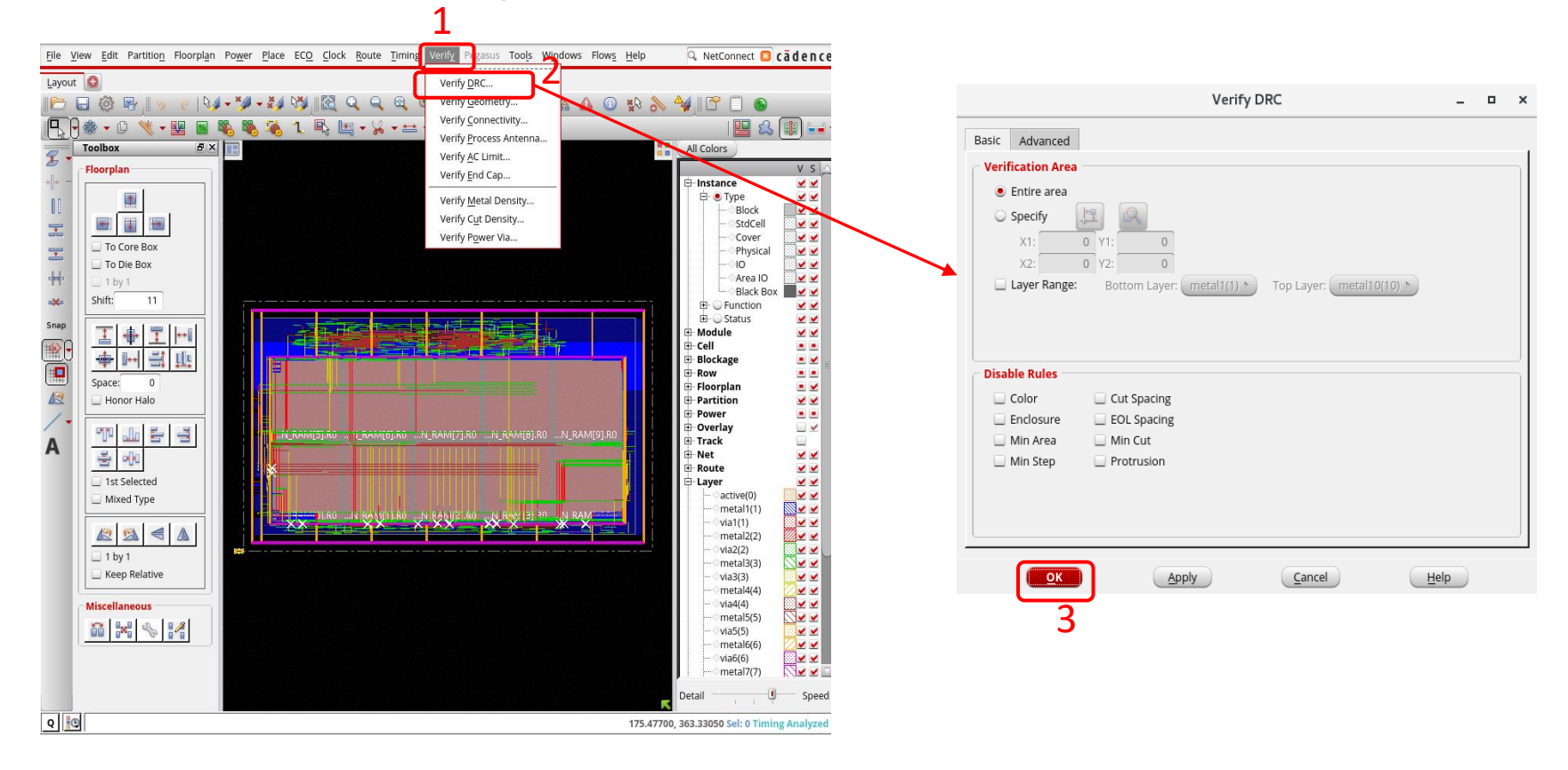

Verify Connectivity. (1) Click **Verify**-> (2) Click on **Verify DRC.** (3) Click on **OK**

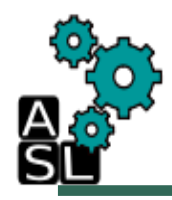

### Step 15: Output file- SPEF

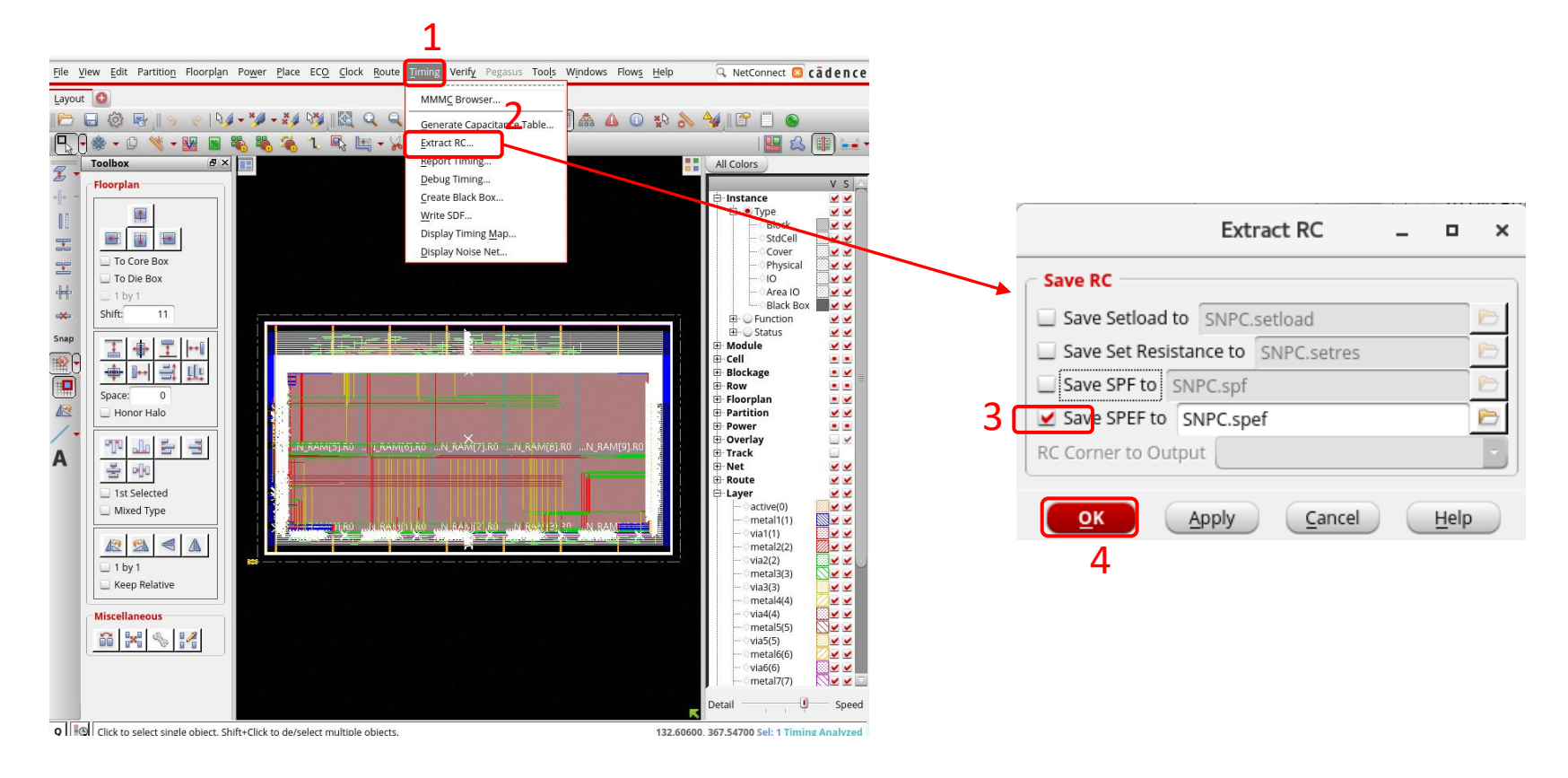

Extract Output files: (1) Click on **Timing**-> (2) **Extract RC.** (3) Check **Save SPEF to**. (4) Click **OK**

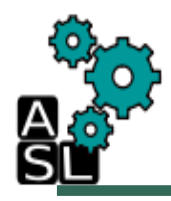

#### Step 15: Output File-SDF

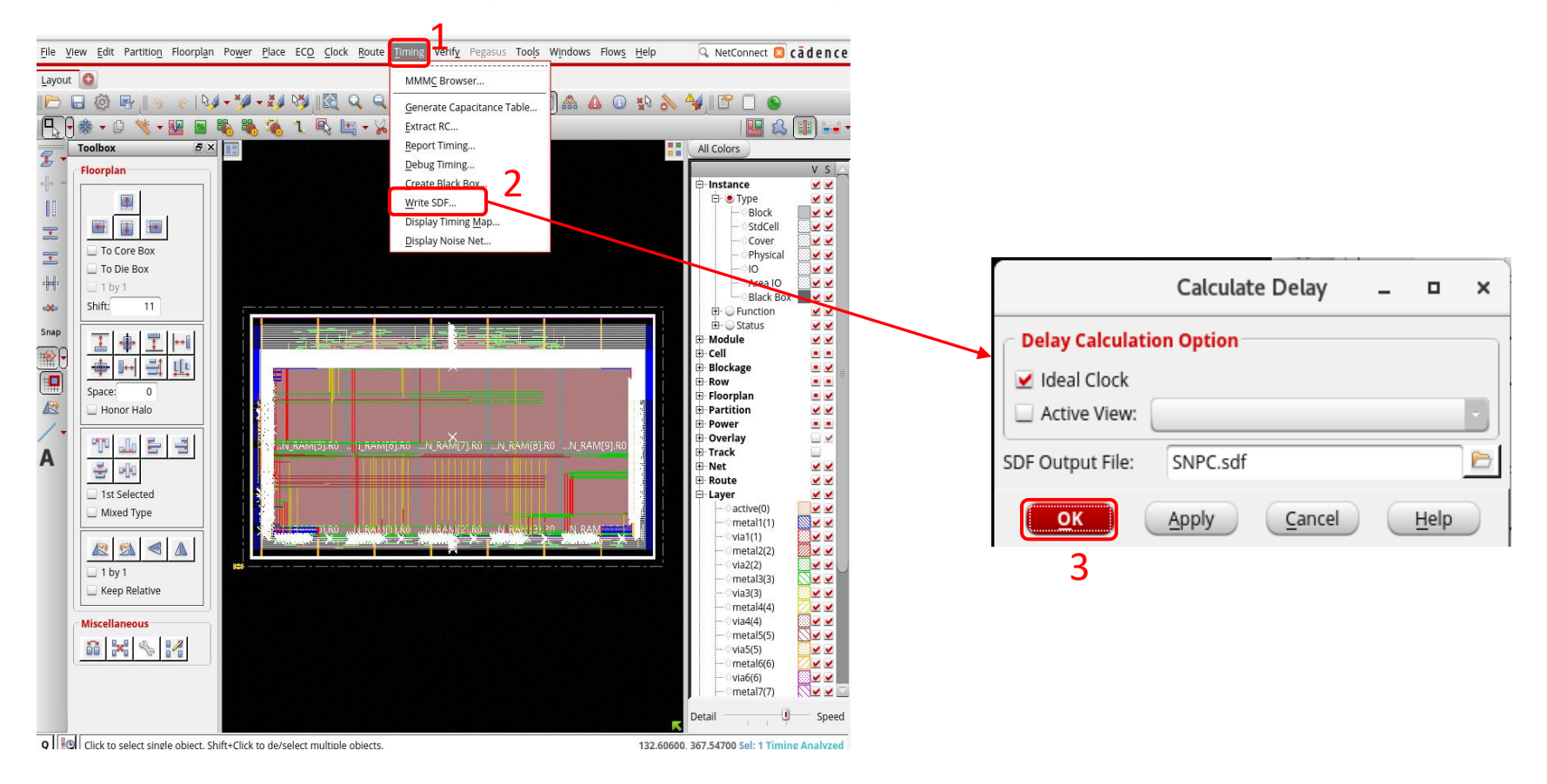

#### Extract Output files: (1) Click on **Timing**-> (2) **Write SDF.** (3) Click **OK**

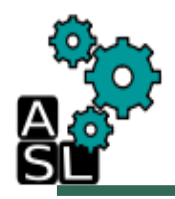

# Step 15: Output File- Netlist

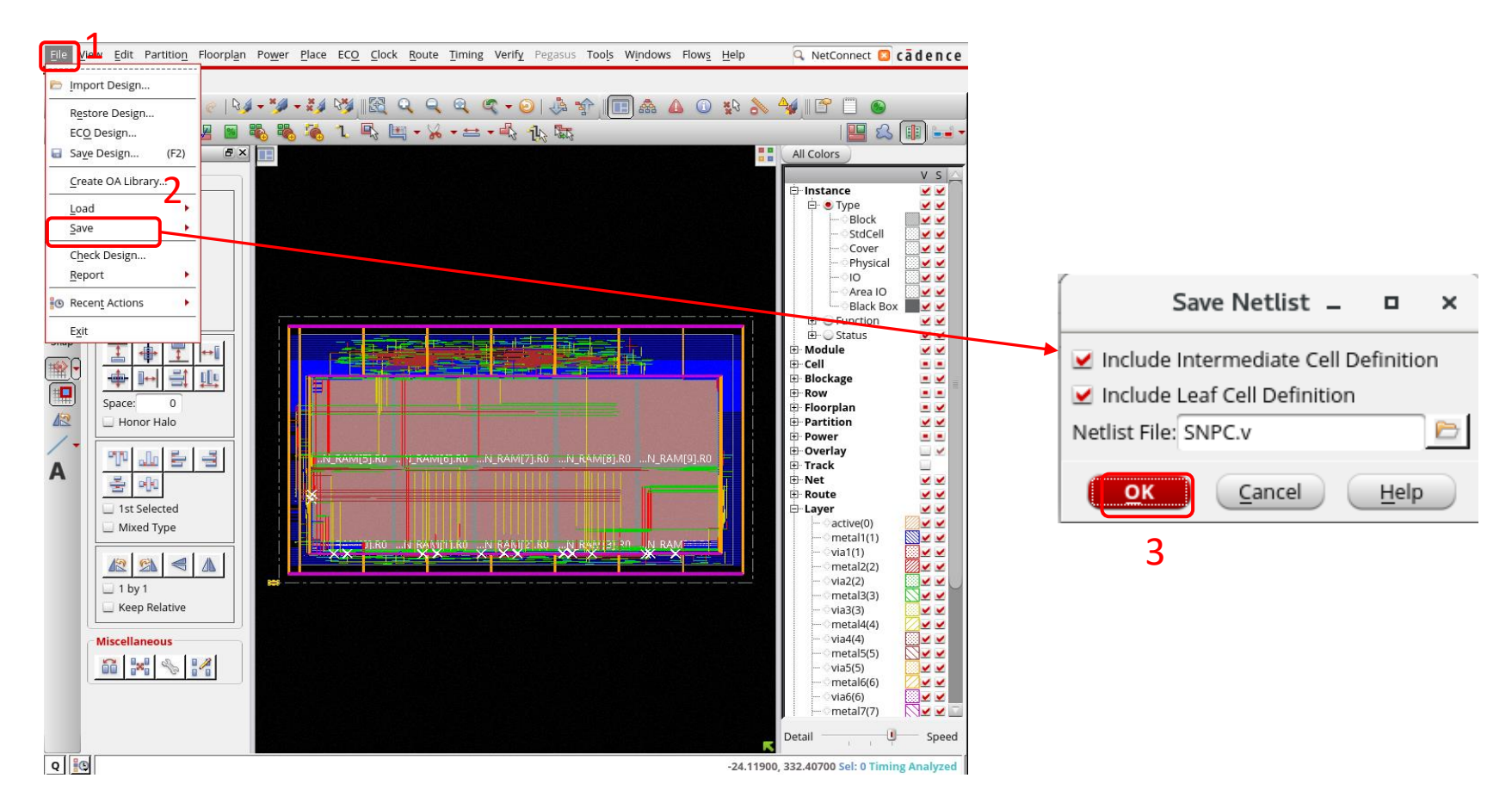

Save the progress. (1) Click **File**-> (2) Click on **Save**-> **Netlist** (3) Click on **OK**

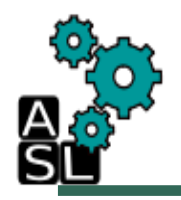

## Save Final Design- Checkpoint

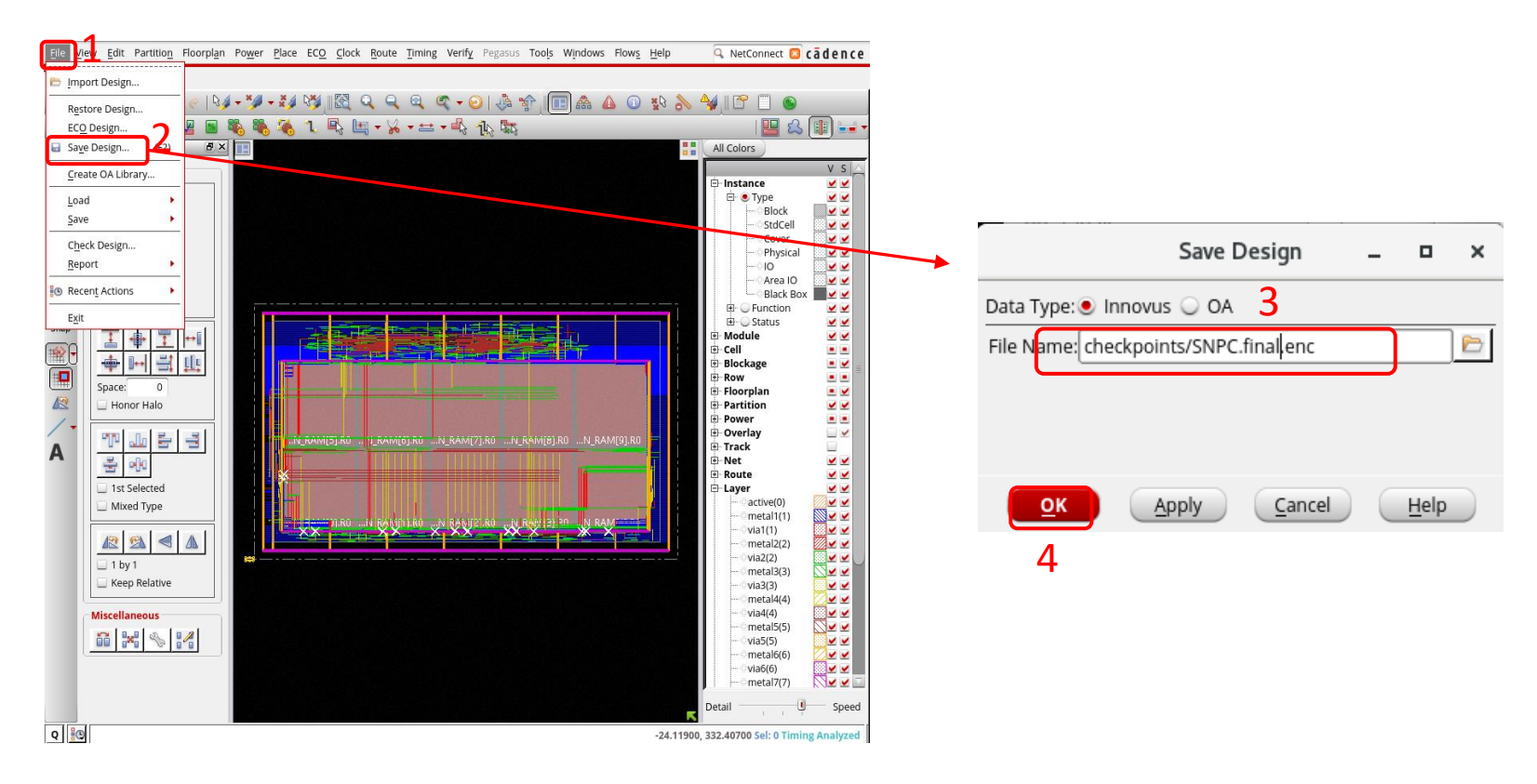

Save the progress. (1) Click **File**-> (2) Click on **Save Design** (3) Enter the **checkpoints** directory, and save the design progress as **SNPC.final.enc**. (4) Click on **OK**